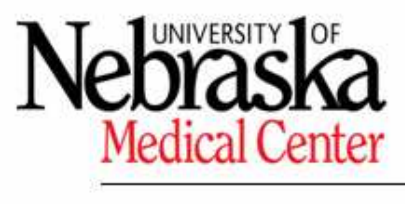

NEBRASKA'S HEALTH SCIENCE CENTER

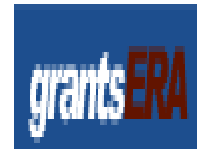

# University of Nebraska Medical Center Sponsored Programs Administration

## NIH Grant Entry Submission Process

# User Manual on grantsERA/ RAMS

Revised May, 2007

### **Access**

#### **Access to grantsERA ( RAMS)**

- **Contact SPA to gain access to the grantsERA system** 
	- $\mathbf{m}$ Principal Investigators
		- Identify administrative staff you will need to have work on your applications
	- **Administrative Staff** 
		- Identify principal investigators you will need to work on their applications
- **Allow SPA 24 hours to load personnel and links into the grantsERA system**

#### **Dow nload Mozilla FireFox**

- **Mozilla FireFox is the required browser to utilize the grantsERA system**
- **Download FireFox to your desktop** 
	- http://www.mozilla.com/en-US/firefox/  $\mathbf{m}$

#### **Firefox Pop- Up Blocker**

- Use the following steps to turn off FireFox Pop-up Blocker ٠
	- GrantsERA will not function properly if FireFox Pop-up Blocker is on

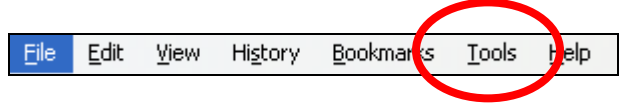

**Click on Tools (see screenshot above)** 

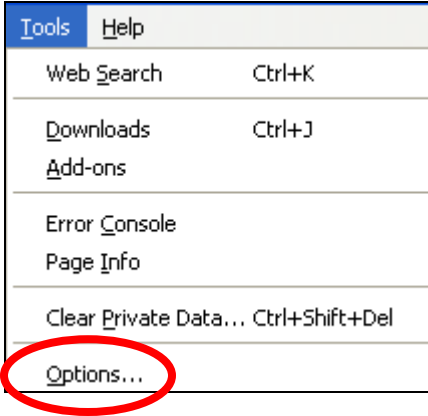

**Click on Options (see screenshot above)** 

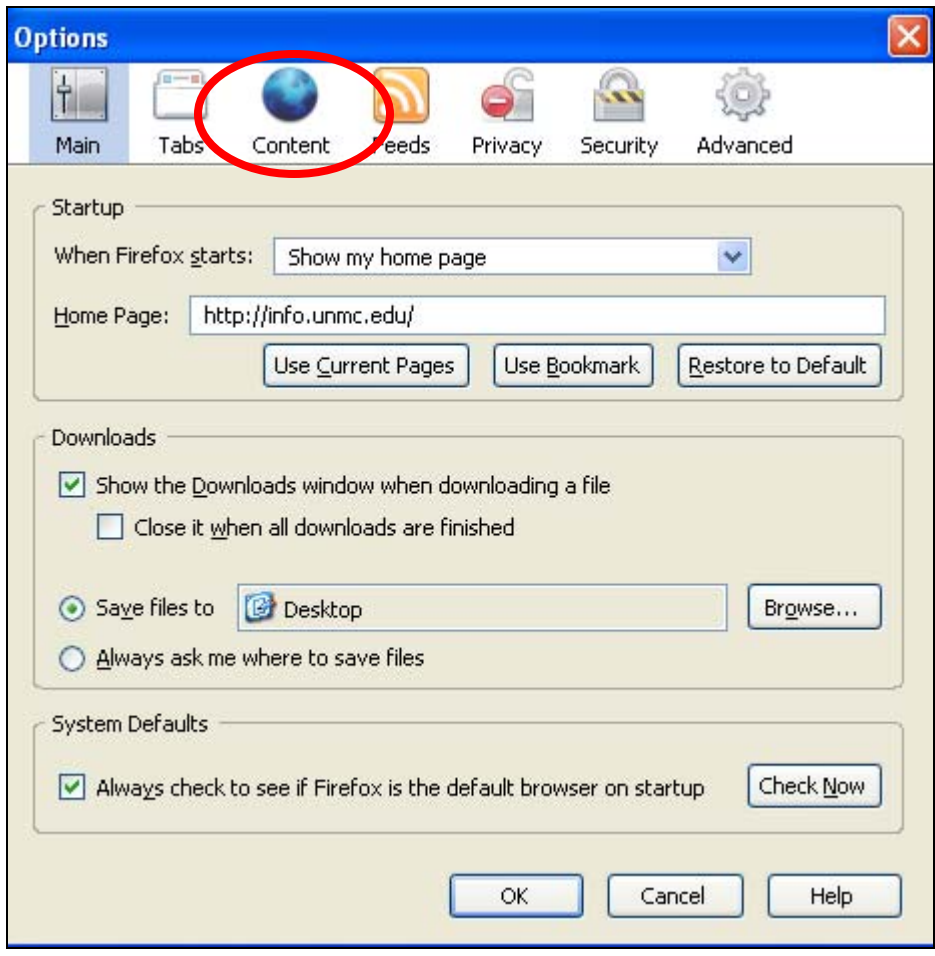

**Click on Content (see screenshot above)** 

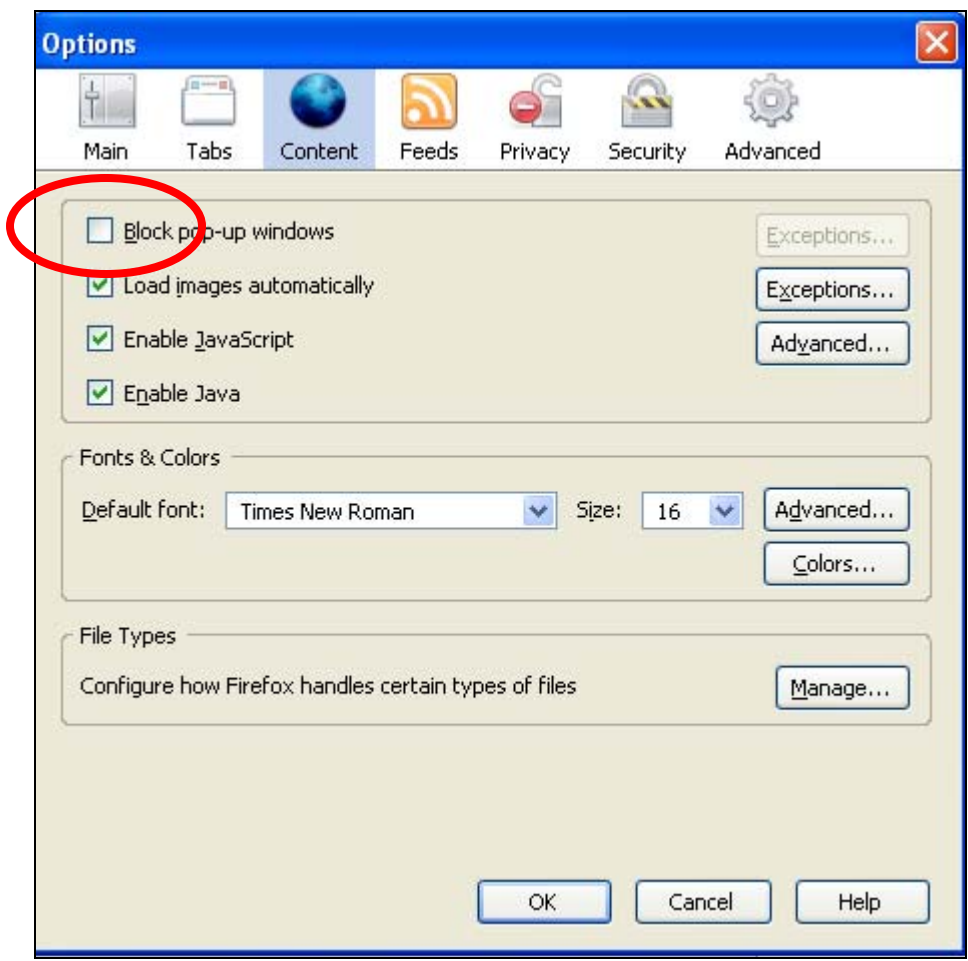

- Uncheck the "Block pop-up windows" (see screenshot above)
- Select OK

# **Use UNMC quick connects to RSS**

- **Go to the UNMC homepage at http://info.unmc.edu**
- **Select RSS from quick connect, located in the lower right hand corner of your screen.**

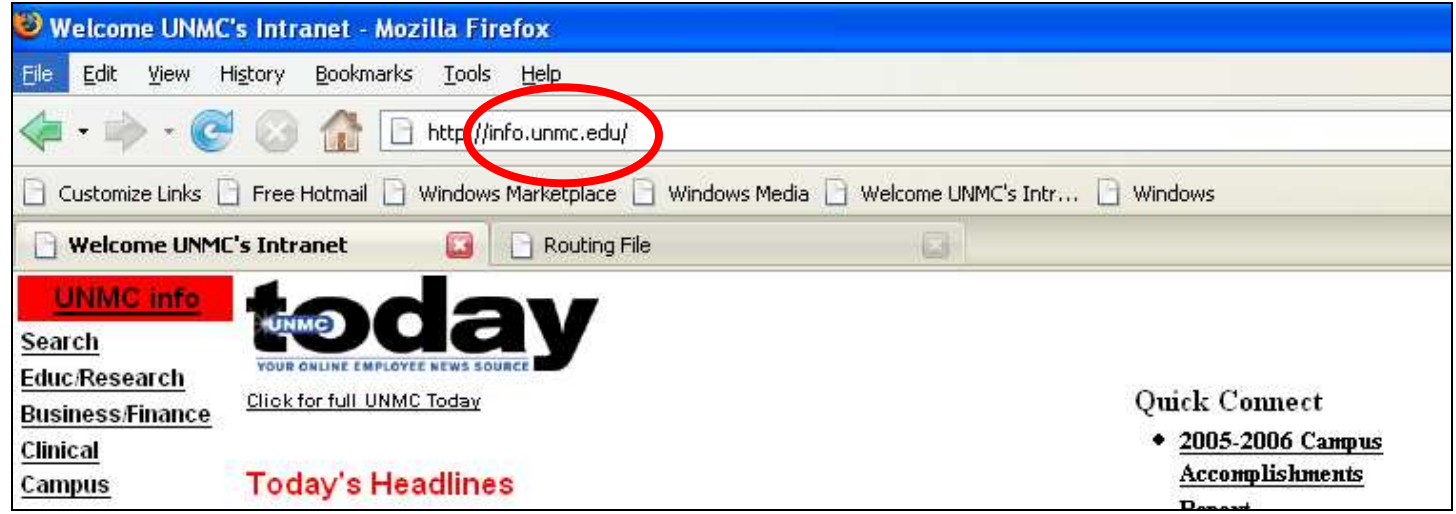

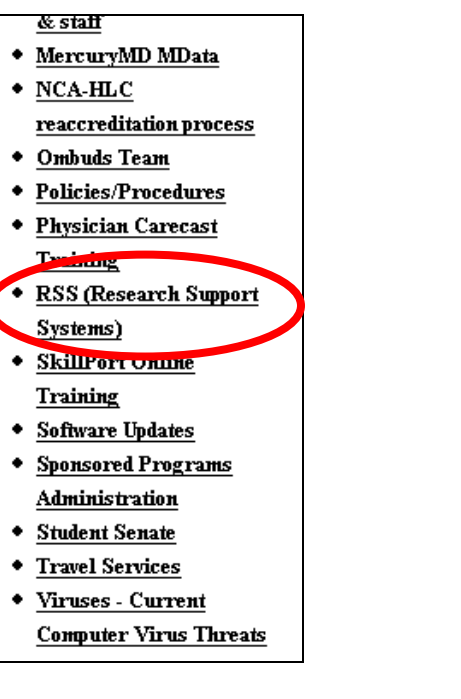

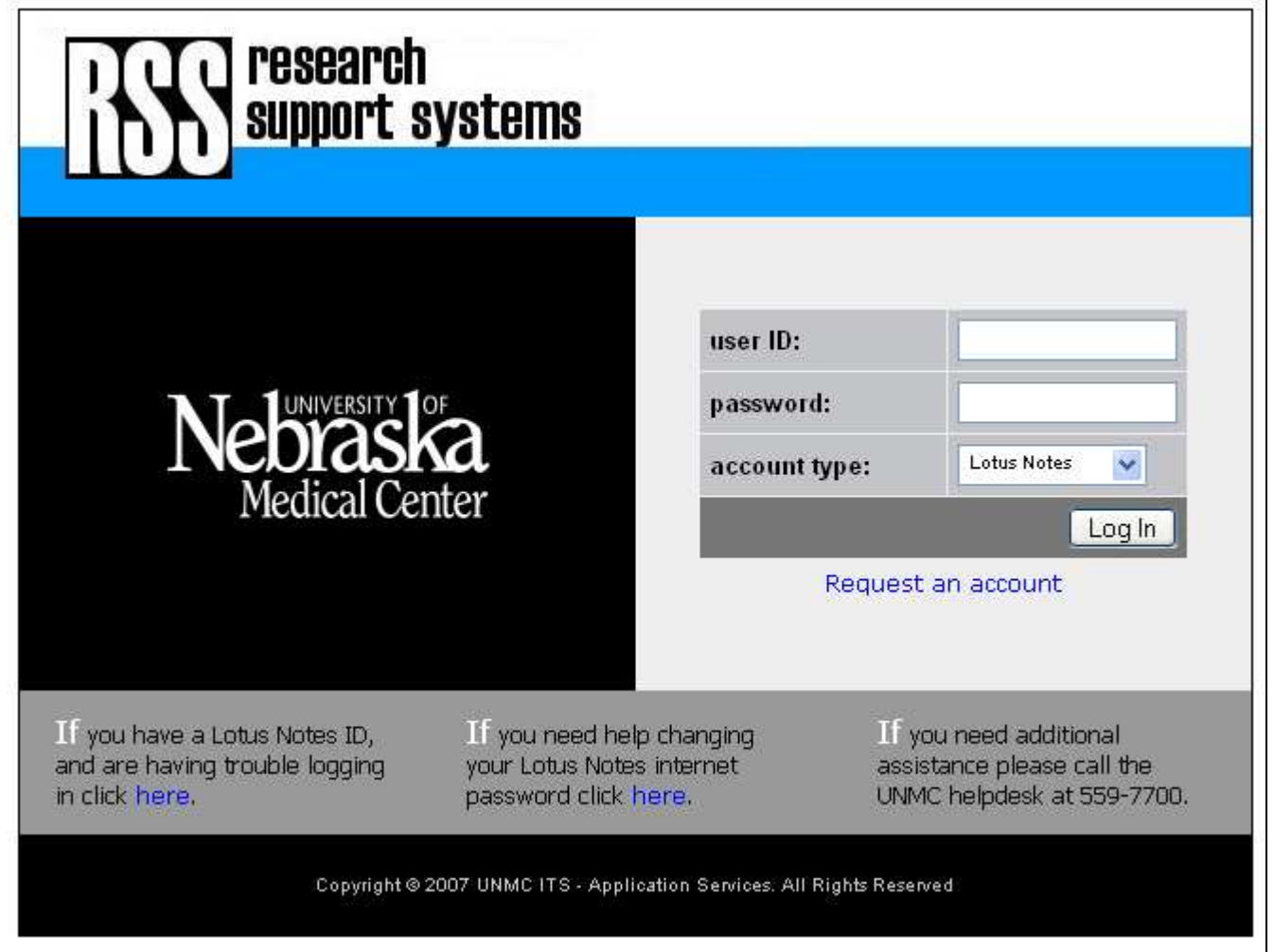

### **Enter your Lotus Notes User Name and Password**

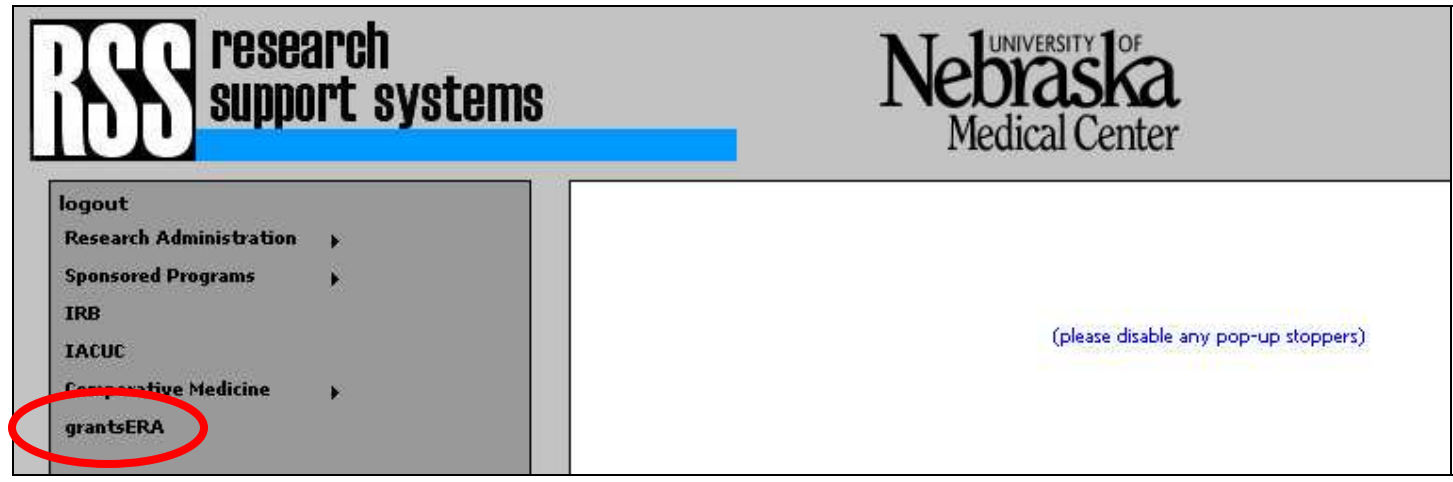

**Click on grantsERA and log in** 

# **grantsERA Tool Bar**

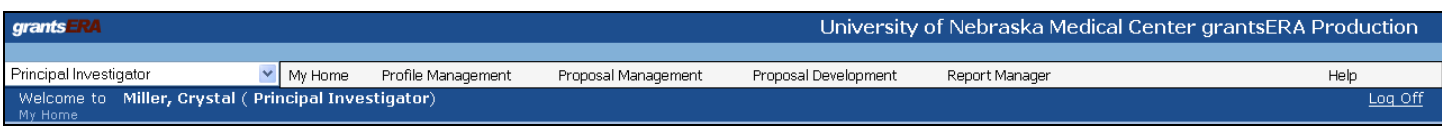

- **Navigate grantsERA from the tool bar** 
	- Indicates Role (e.g., Principal Investigator)
	- Person Logged into the system (e.g., "Welcome to Miller, Crystal)
	- Use "Profile Managem ent" to m anage profiles
	- Use "Proposal Managem ent" to work on or view proposals
	- Use "Proposal Developm ent" to create a new proposal

### **Profile Managem ent**

### Why Should You Complete Profile Information?

- **Profile information will be used repeatedly throughout the application**
- **Federal sponsor applications contain redundant fields**
- **g** grantsERA will use the profile information to pre-populate redundant fields
- **User manual focuses on currently used Profile Information**
- **•** Future functionality will use all sections of Profile Information

#### Institutional and Contact Information

Name (Enter First Nam e, Middle, Last Nam e and Suffix as you want it to appear on the application)

- **•** Prefix
	- $-Dr.$
	- **Bev.**
- *S* First Name
- **Middle Name or Initial**
- **Last Name**
- **Suffix** 
	- Jr.
	- $\blacksquare$  III

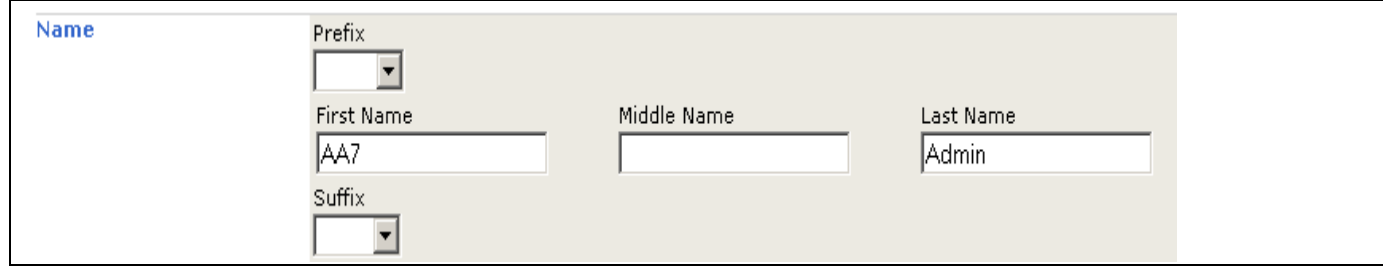

### **I nstitutional Details**

- **Institutional Name** 
	- **Pre-populated from Institutional Profile**
- **C** Title
	- **Professor**
	- Assistant Professor
- **Department** 
	- Assigned at the time of RAMS enrollment
	- Contact SPAdmin if a department change is required
- **Division** 
	- UNMC does not utilize this field
- College
	- College of Dentistry
	- College of Medicine
	- **College of Nursing**
	- College of Pharm acy
	- College of Public Health
	- **Eppley Cancer Center**
	- Munroe Meyer Institute
- **Sub-Department** 
	- Section (ex. Internal Medicine-Cardiology; Pediatric Nephrology)

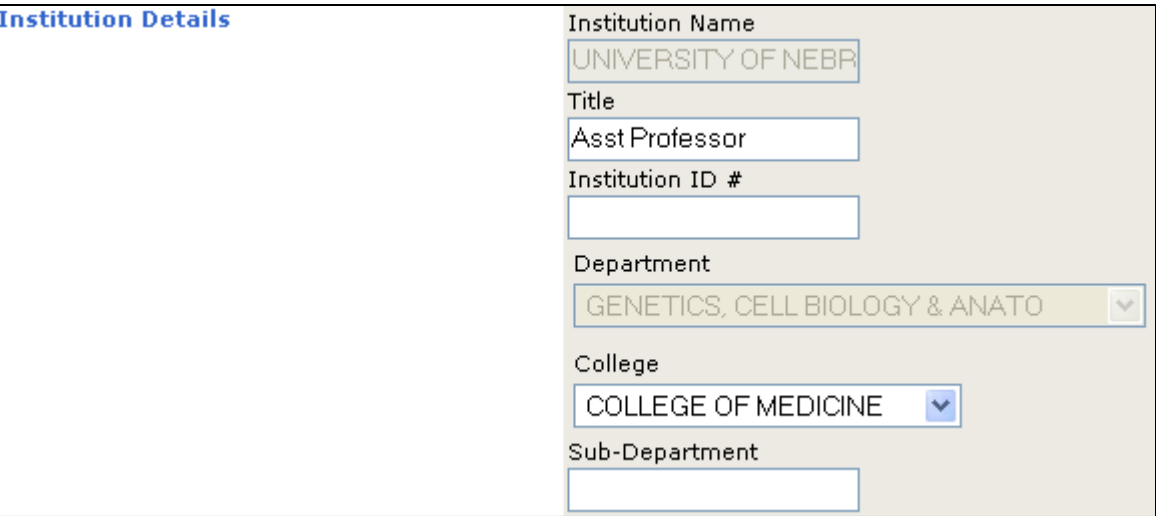

#### **User Contact I nform ation**

- **Required Fields** 
	- Street1
	- **-** City
	- State/ Province
	- Zip

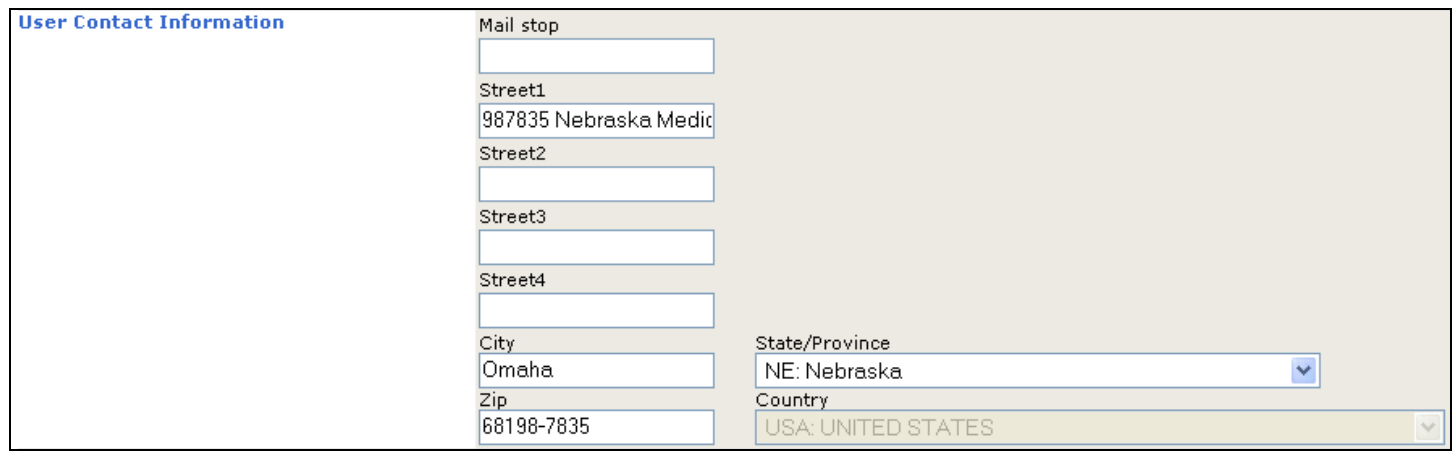

## **Phone and W eb URL**

- **Required Fields** 
	- Work
	- $Fax$

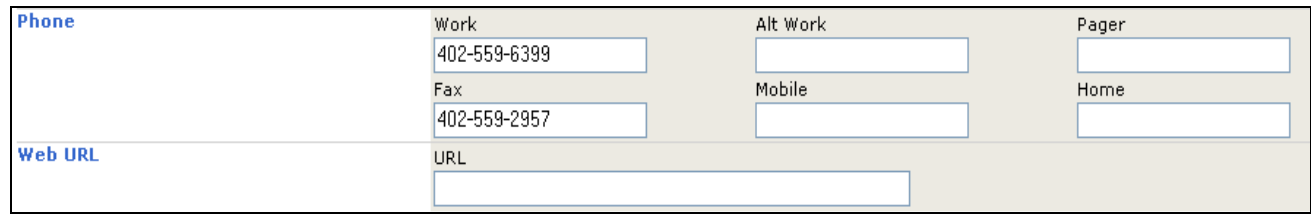

#### **Educational I nform ation**

*Note: Future grantsERA functionality will use educational inform ation to pre-populate fields within applications.* 

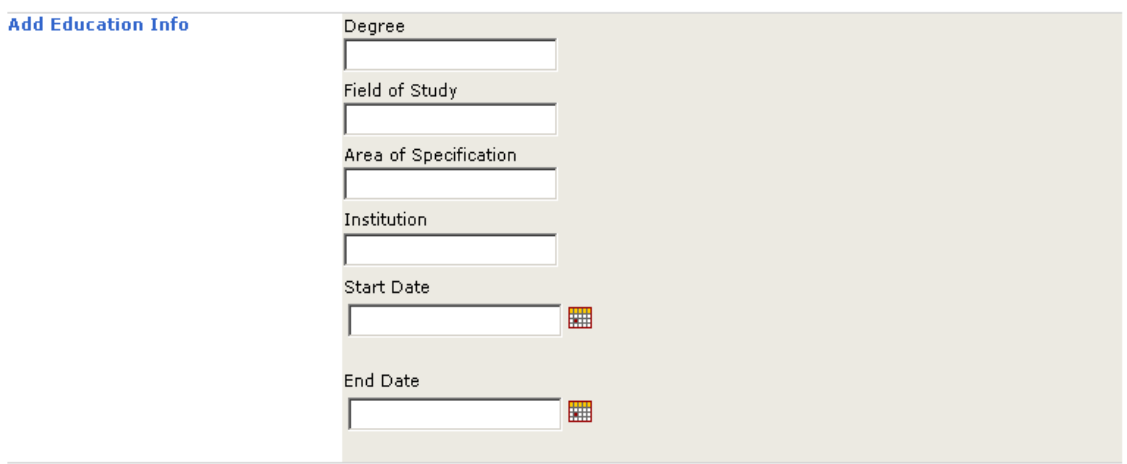

#### **Education List**

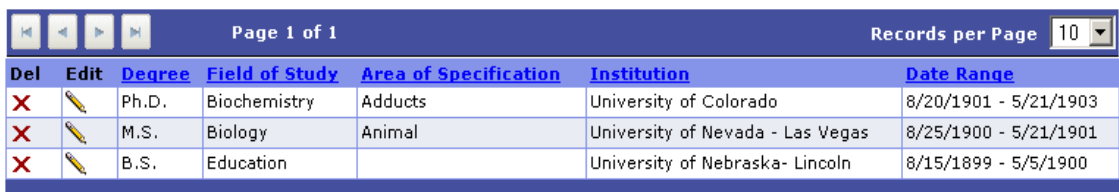

# **Personal Data**

- **NIH Commons ID is only required field** 
	- Must be an exact match to the NIH Commons for successful grant submissions
	- Please contact SPAdmin staff if you are in need of an NIH Commons ID. Please plan ahead accordingly, as it may take up to 2 weeks for a valid Commons ID to be assigned by the NIH.

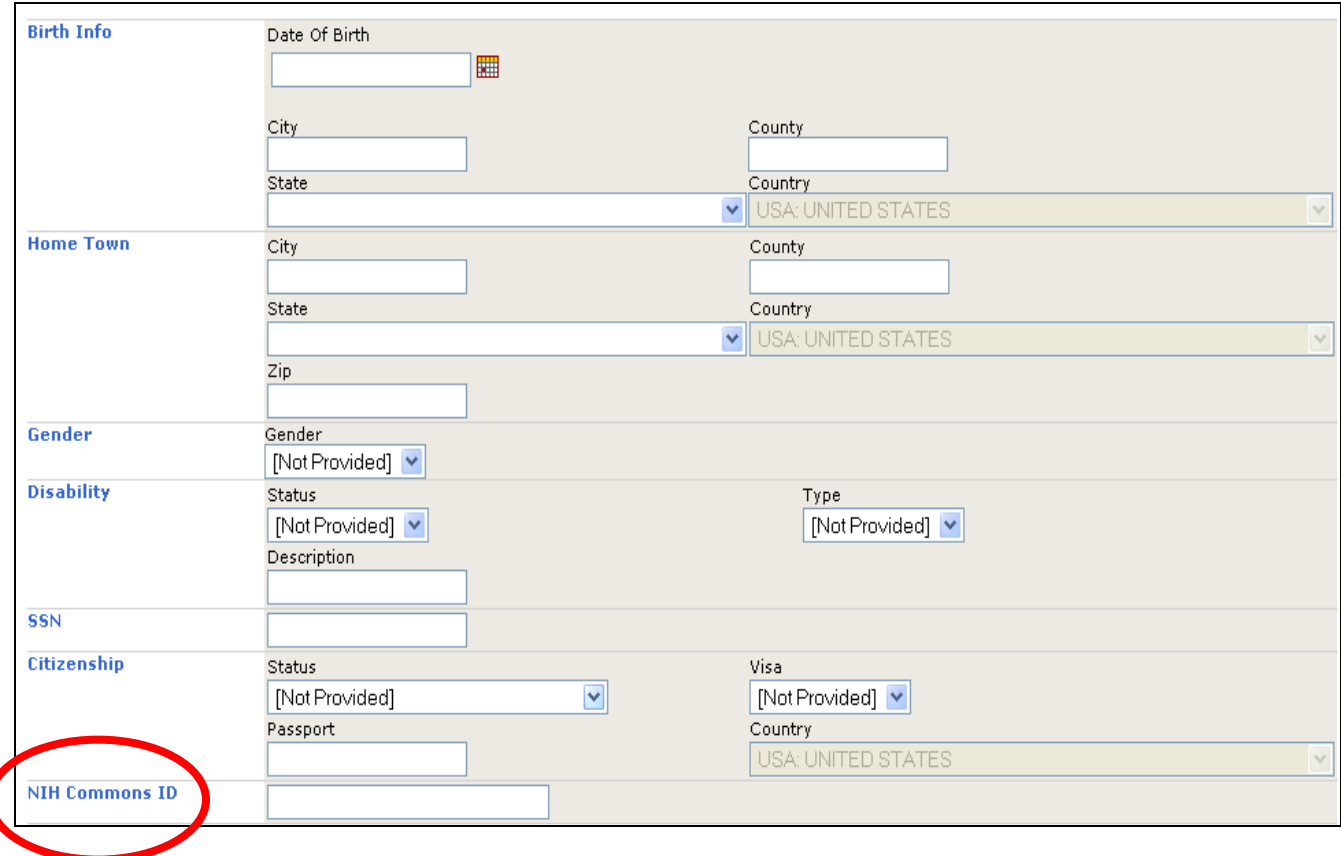

# **BioSketches**

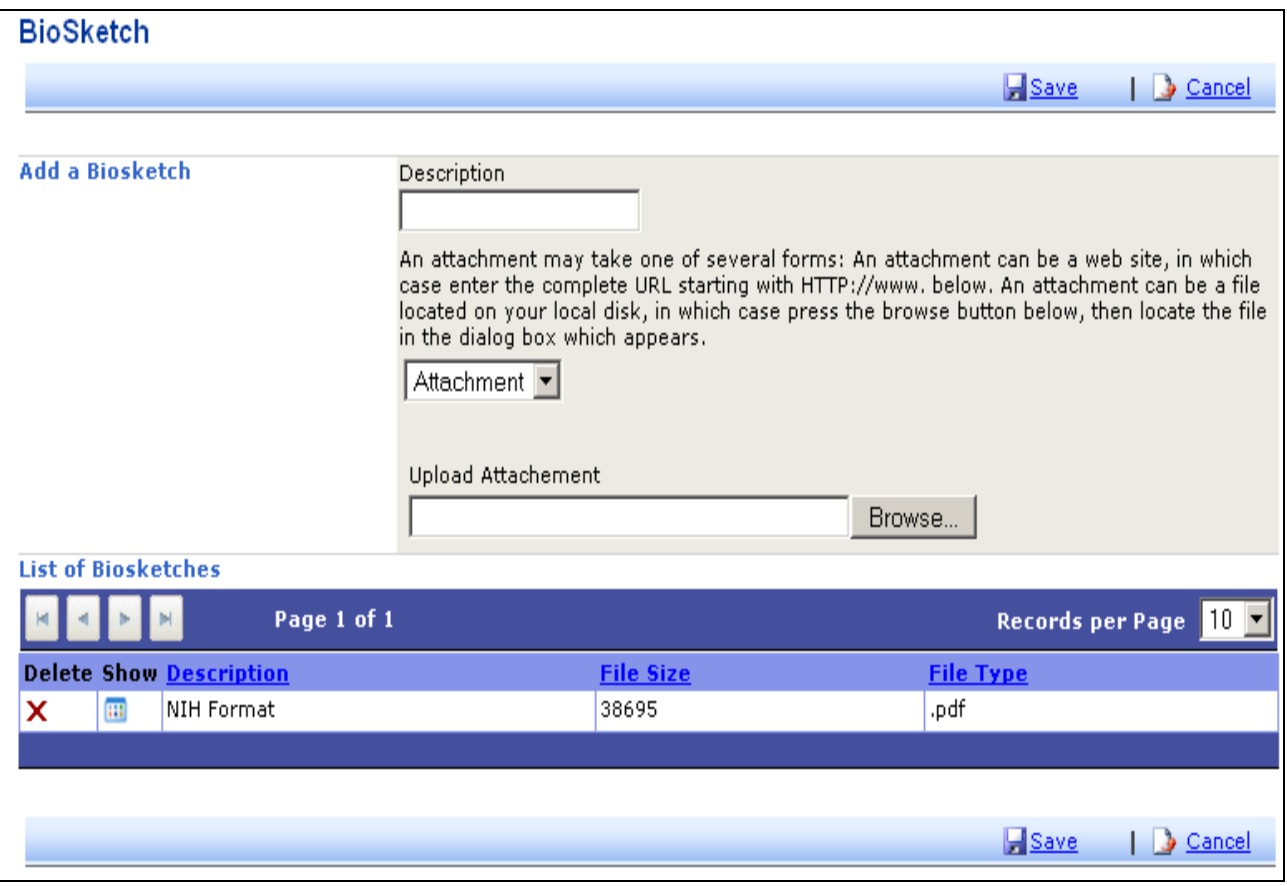

- **Upload BioSketch in .pdf format**
- **May have multiple formats of a biosketch uploaded**
- **May want to reflect Date and Format in description field**

#### **Other Areas of I nform ation**

*Note: Although not required in the application, in the future these fields m ay be used to keep BioSketch inform ation current.* 

- *<u>•</u>* Honors
- **Papers**
- **Patents**
- **Previous Employment**
- **Professional Associations**
- **Publications**

# **Assign Assistants**

- **Assistants can be assigned by two roles** 
	- Principal Investigator
	- **System Administrator** 
		- Contact your SPAdmin representative
			- $-559 7456$
- **Who should be linked as assistants?** 
	- **Departmental administrative staff**
	- **Secretarial Staff**
	- Technicians
	- Anyone needing access to assist PIs in preparing the application
- **Assistants will own the same capabilities as the PI in RAMS (attaching PDF's, entering** Key Personnel, etc.)
- $\bullet$  Research Administrators will have access through their roles

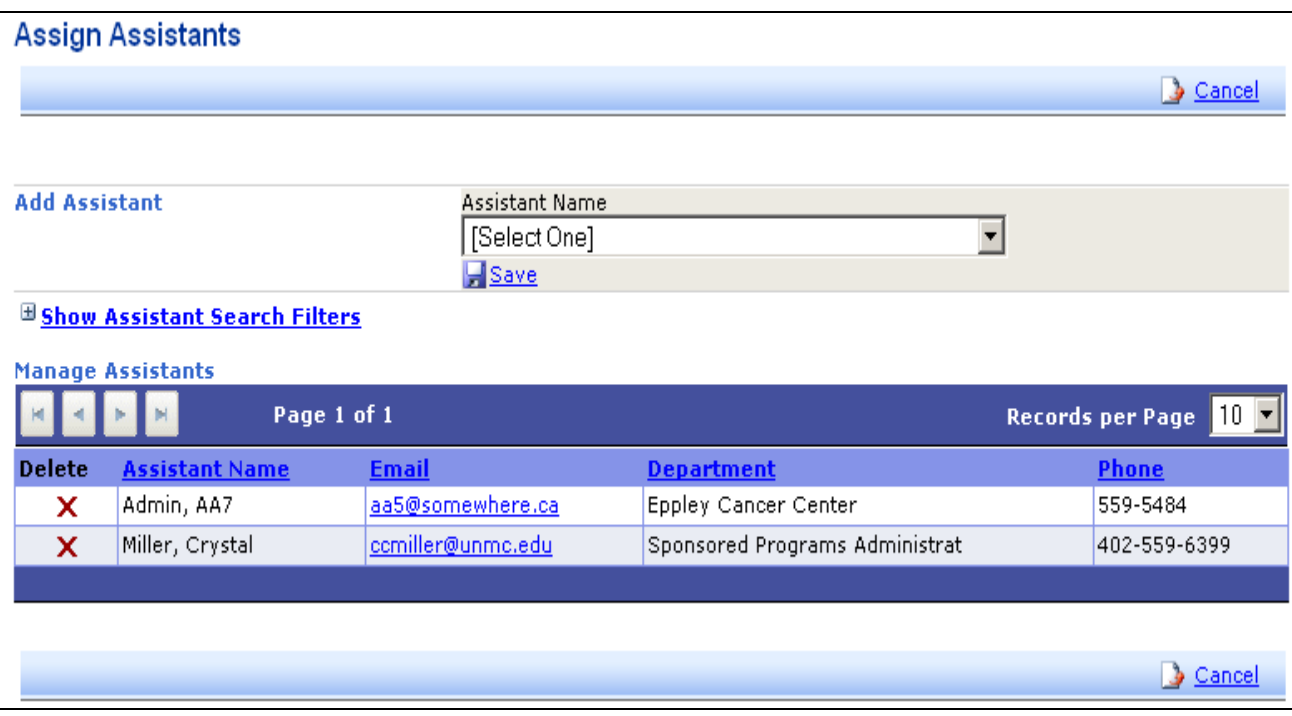

# **Tim elines for Proposal Subm ission**

 $\bullet$  SPAdmin is committed to your success; we can assure the following at 5, 3, and 0 days before the deadline. Please plan accordingly!

#### **Internal Process Internal Process Countdown to Deadline: 3 days Countdown to Deadline: 5 days SPA** Can review content and format thoroughly SPA Can review format and perhaps content Can make recommendations Can make recommendations PI Can consider recommendations  $PI$ Can consider recommendations Can make corrections pre- and post-submission Can make corrections pre-submission Grants.gov Can receive application on time Grants.gov Might run slowly due to increased volume Can run validations Might take up to 2 business days to validate **NIH** Can receive application on time **NIH** Can receive application on time Can run validations Might reject application due to validation errors

### **Internal Process Countdown to Deadline: 0 days**

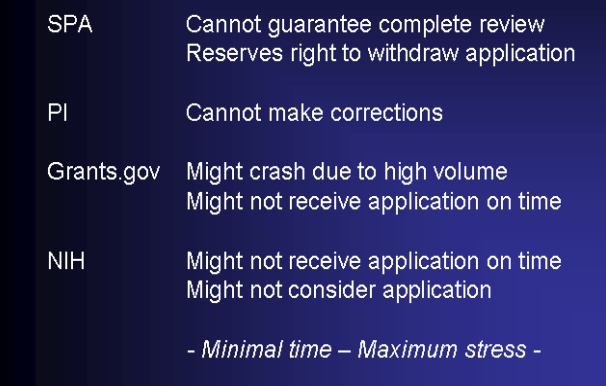

# **Create Proposal**

- **Please note that for submissions on behalf of a small business (SBIR/STTR), do not** use grantsERA (RAMS)
	- UNMC is not the applicant but system subm ission is based on the UNMC DUNS  $\mathbf{m}$  . num ber
	- Utilize PureEdge form s that can be downloaded from Grants.gov for the associated SBI R/ STTR

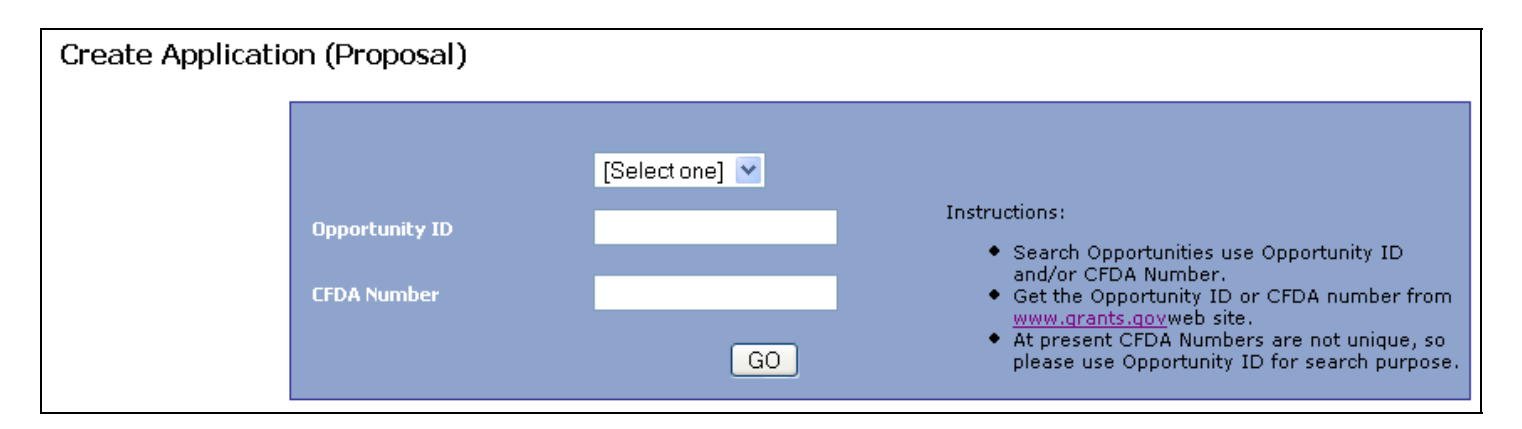

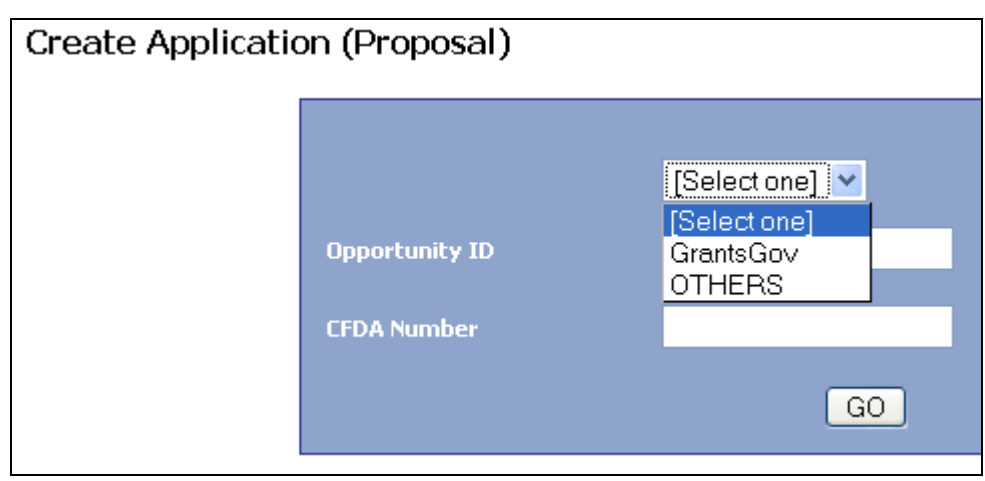

- **Select Grants.gov** 
	- Insert the relevant announcement number in the Opportunity ID field
	- **Ignore CFDA Number**

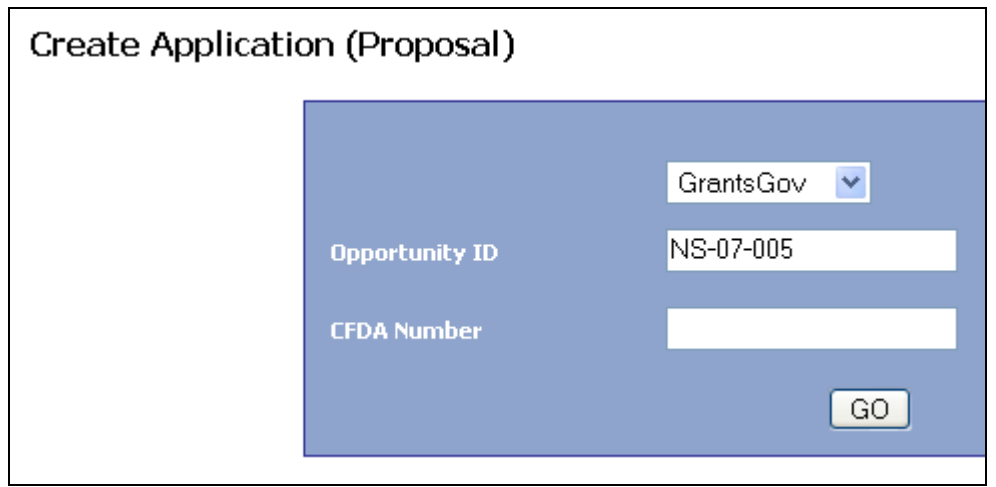

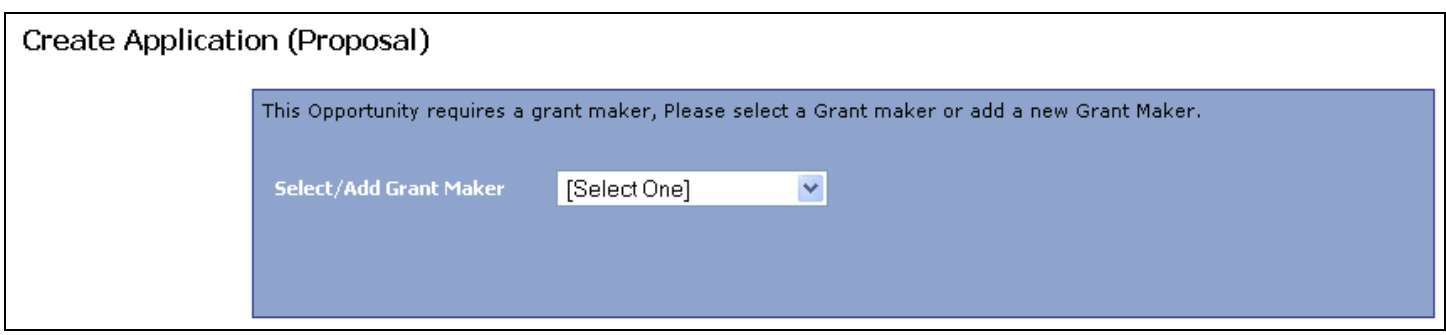

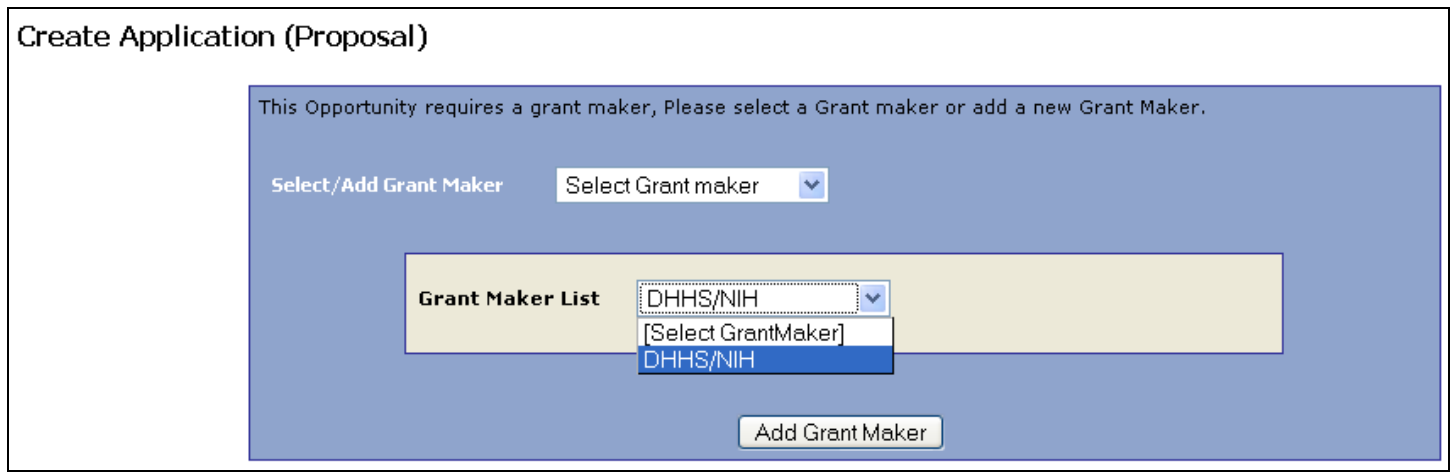

**Special Note:** If you select an announcement number that has not been used before, you will be asked to choose a sponsor. For NIH always choose generic DHHS/NIH from the sponsor list to allow others to use the same announcement even if they will be submitting to a different NIH institute.

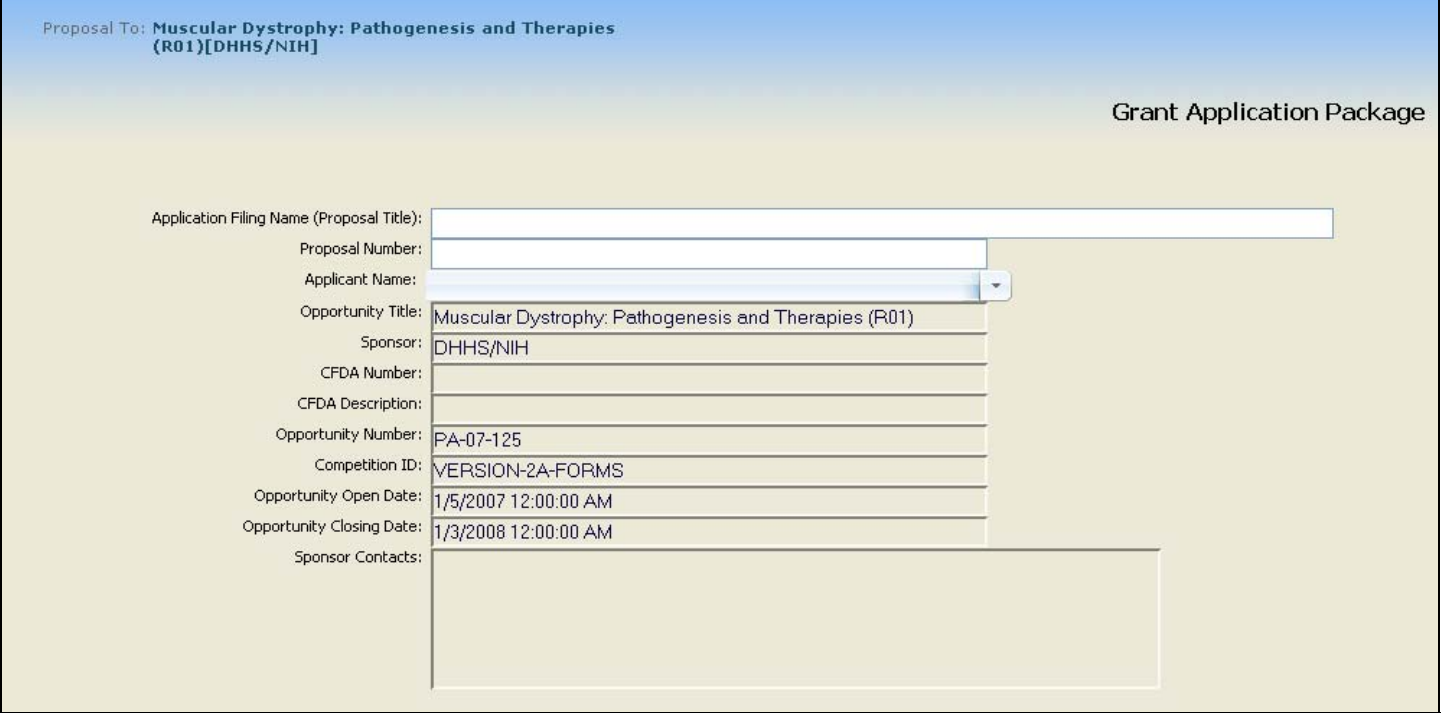

**Enter Title** 

Note: The title may change after the application is created allowing administrative staff to create proposals and complete forms prior to a PI assigning the official title.

- **Proposal Number** 
	- Enter the initials of your designated SPA RA here  $\mathbf{m}$ 
		- Link of Department Assignments in SPAdmin Organized by Department in Alphabetical Order

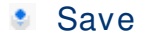

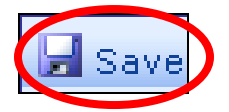

- Click the SAVE button

You have begun an application!

- **Continue to complete the proposal, or**
- **Exit and return to the proposal later**

# **Navigation**

#### Previous >> Next K)

**Two navigational approaches (at the top of the window)** Next

**•** Previous

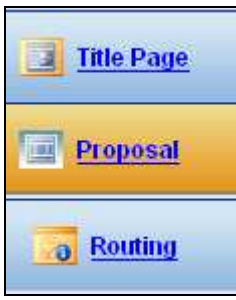

- **Three major titles on the left side of the page** 
	- Title Page
	- Proposal
	- Routing

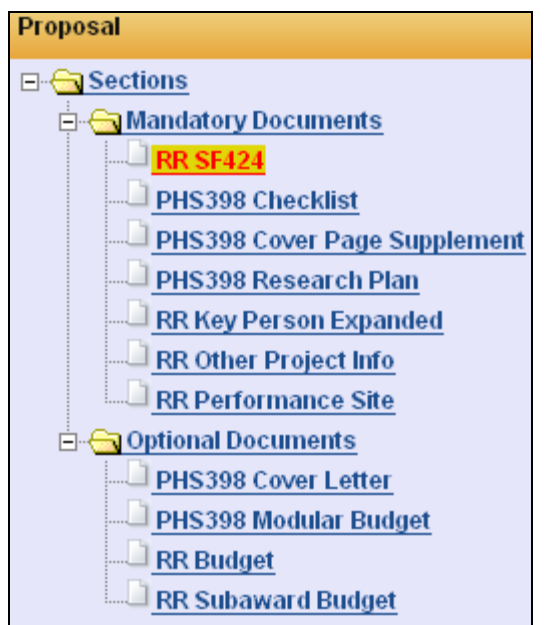

- **Minor titles (inside the proposal)** 
	- **Based on Mandatory and Optional Documents within the NIH application package**

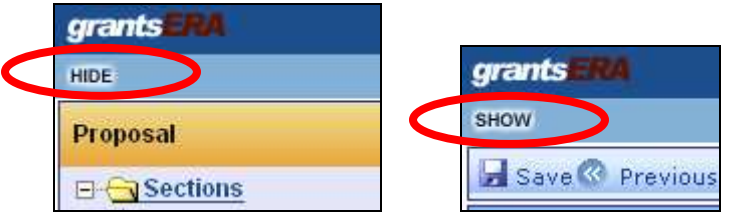

- **Hide and Show** 
	- **Hides navigation tiles**
	- **Shows navigation tiles**

# **General Rules**

#### **Attachm ents**

- **Remove all headers, footers and page numbers**
- **Do not create a table of contents**
- **All attachments for NIH must be in .pdf format**

#### **.pdf Strategies**

- **Create application in a word processing program such as Microsoft Word**
- **Insert Figures**

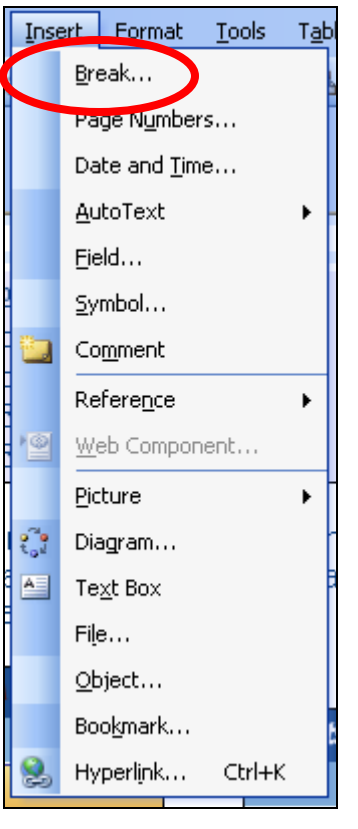

#### **Choose insert break from Word drop down**

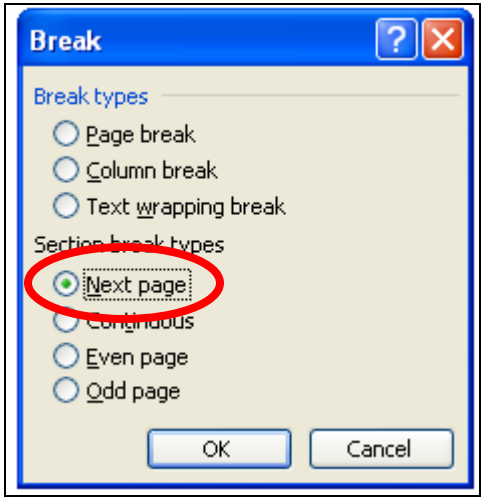

- **I** insert page break at the end of each section under break types
- **Use EndNote or ReferenceManager to generate bibliography**
- **To create individual .pdfs for each section:** 
	- Work off of m aster application
	- SAVE as "Specific Aim "
	- Delete all pages other than "Specific Aim "
	- SAVE to create .pdf as required by NIH
- **Convert completed application to .pdf format.**
- $\bullet$  Page limitations remain the same
	- 25 pages for R01 applications
	- 15 pages for R21 applications
	- 10 pages for R03 applications
	- NIH allows three additional pages as an allowance for sections that are not full pages.
		- Caution: These are additional pages to protect applicants from exceeding page lim its due to forced section breaks; **these are not to be filled w ith text.**

#### **Save Button**

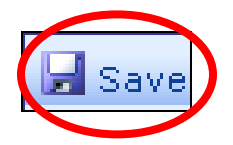

- All inform ation will be lost if you fail to SAVE before m oving to a different page.
- **Reminders to save are only provided on the budget pages**
- **Save often to prevent loss of entered data**

## **SF 4 2 4 ( R& R)**

#### **Com plete Face Page – Page 1**

# Page 2 Page 1

TIP: As a first step, complete Page 1. This approach will save you time because inform ation you enter in these fields will pre-populate to future pages.

Section 1: Required; most often is "application"

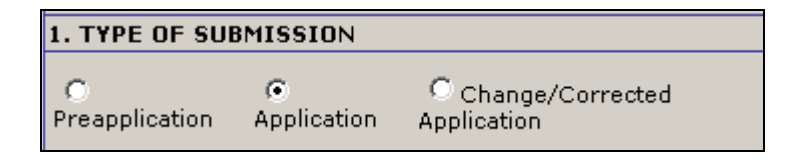

- Section 2: Leave blank
- **Section 3: Leave blank**

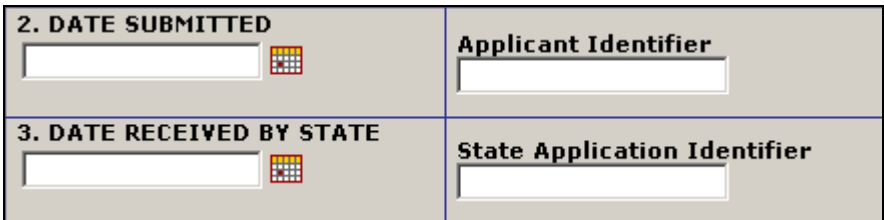

Section 4: UNMC uses Section 4 only when a corrected application is required or the application is a resubm ission from a previous cycle. The identifier should reflect the institute/ center assigned and the serial num ber (ex. CA12345).

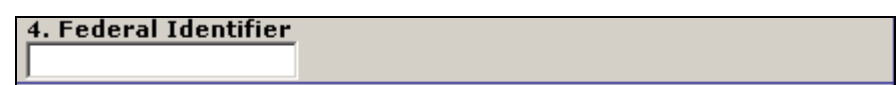

**Section 5: UNMC references the Organizational Representative in this section** • Part 1: Pre-populates from institution profile; do not change or modify

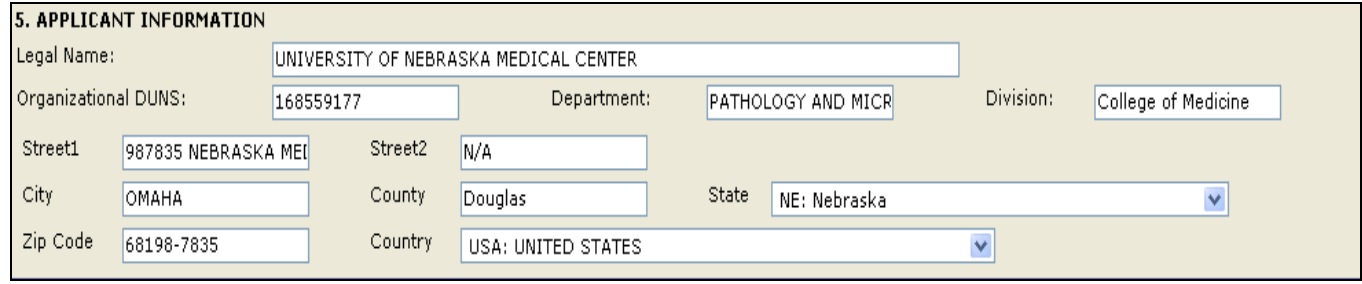

#### **Part 2: Deborah Vetter information as follows**

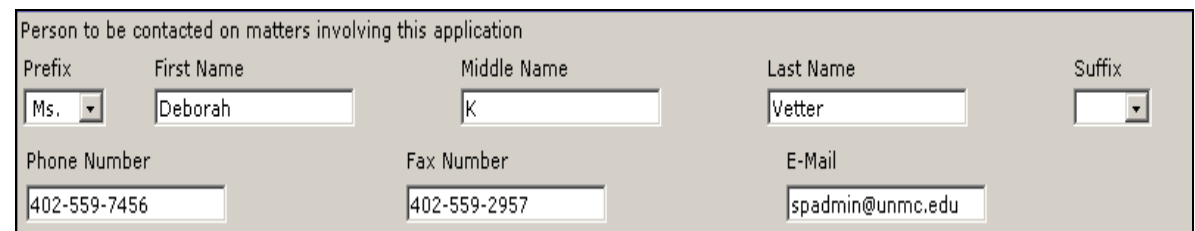

- Prefix: Ms.
- First Nam e: Deborah
- Middle: K
- Last: Vetter
- Suffix: *Leave blank*
- Phone: 402-559-7456
- Fax: 402-559-2957
- Em ail: spadm in@unm c.edu
- Section 6: Pre-Populates from institutional profile; do not change or modify

6. EMPLOYER IDENTIFICATION NUMBER (EIN) or (TIN): 47-0049123

Section 7: Select "H" from drop down menu and the phrase will auto-fill for Public/ State Controlled Institution of Higher Education

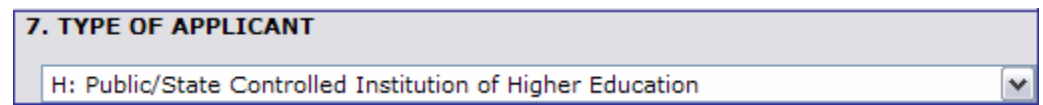

#### Section 8: Application Type

Part 1: NIH defines types within the 424 as:

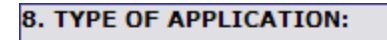

 $\odot$  New  $\odot$  Resubmission  $\odot$  Renewal  $\odot$  Continuation  $\odot$  Revision

- New
- Resubmission
	- Previously referred to as a Revision
	- Transition from one 5-year cycle to the next
- Renewal
- Continuation
- Revision
	- Previously referred to as a Supplem ent

• Part 2 - Revision: Complete only when a Revision

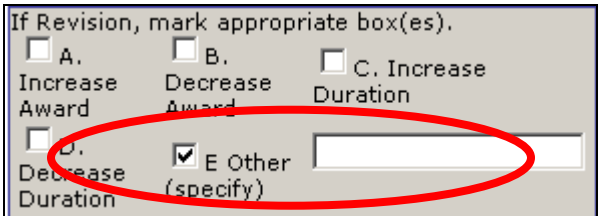

- If "Other" field is selected, must specify type of revision in filled section E.
- **Part 3: Application to other agencies**

Is this application being submitted to other agencies?  $\bullet$  Y: Yes  $\circledcirc$  N: No What other Agencies?

- $-Most time = no$
- If yes, other agencies required
	- Note: Applies only to other "Federal" agencies
		- DoD and NIH then "yes"
		- ♦ NI H and Am erican Heart Association, then "No"
- Section 9: Pre-populates from the announcement

#### 9. NAME OF FEDERAL AGENCY:

DHHS/NIH/NCNR

Section 10: Pre-populates from the announcement; if no number is entered in the CFDA field, do not m odify

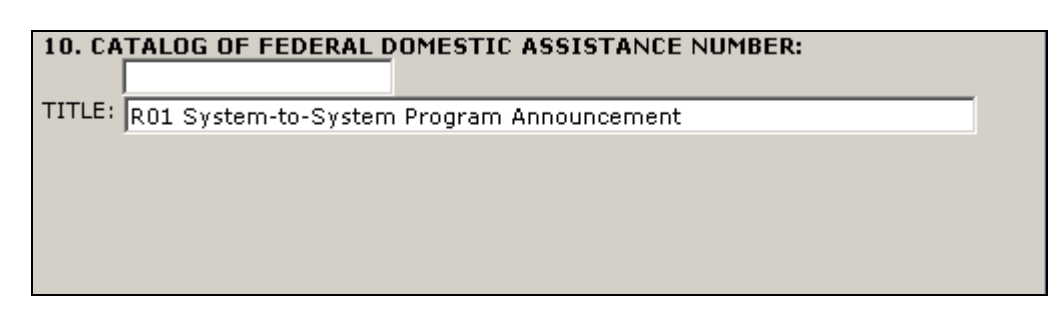

- Field 1 contains CFDA # :
	- Note: If field is blank  $-$  do not modify
- Field 2 pre-populates from opportunity announcem ents
	- Note: Do modify fields

#### Section 11: Pre-populated from the Title Page

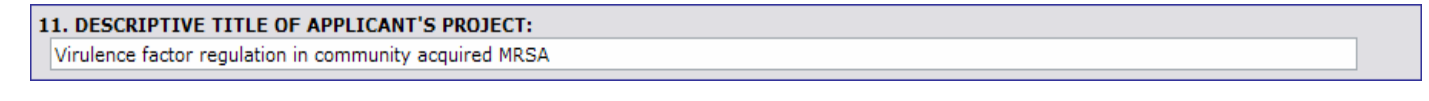

#### Section 12: Author's Choice

12. AREAS AFFECTED BY PROJECT (cities, counties, states, etc.) World Wide Imapact

Basic Science m ay have "world wide" or "global" im pact

#### Section 13:

- Form at mm/dd/ yyyy
- Calendar pop-up is available for reference

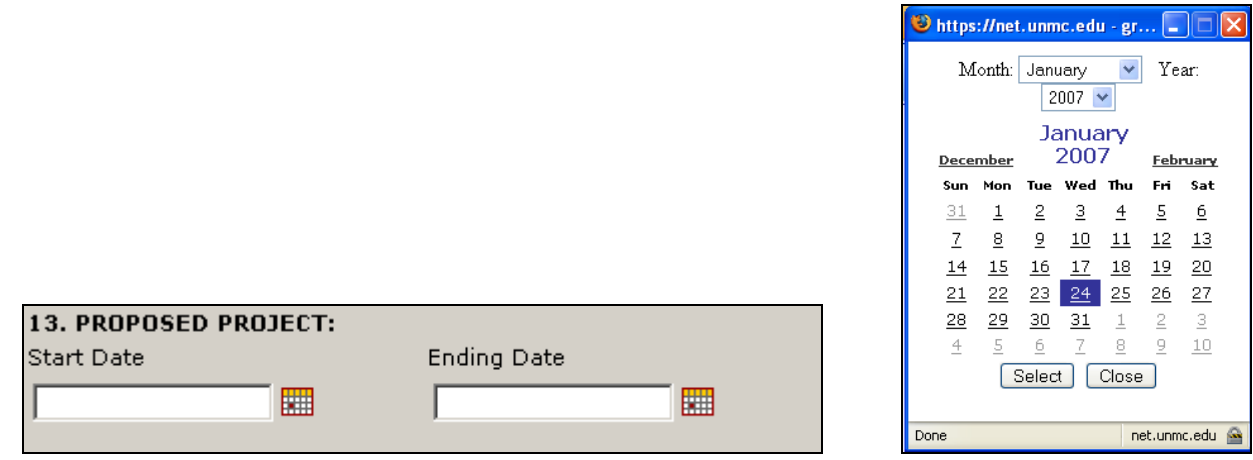

#### Section 14:

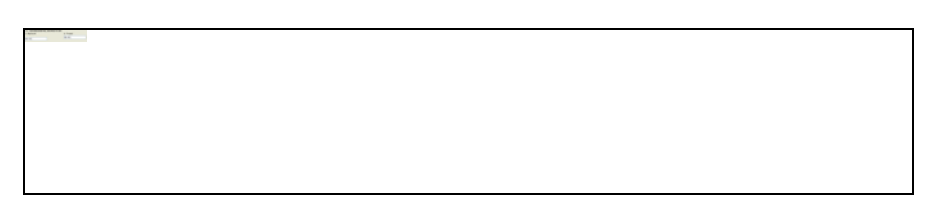

- Section A pre-populates from institutional profile
- Section B is where project is conducted
	- $-$  UNMC  $-$  NE-002
		- $\bullet$  COD NE-001
		- Another option is NE-ALL
- Sites at which the research will be conducted
	- $-$  Form at  $-$  NE-002
- Note: If multiple sites  $-$  a file is uploaded on 424 R&R Page  $2 -$  Section 21

#### Section 15: Pre-populates from investigator profile

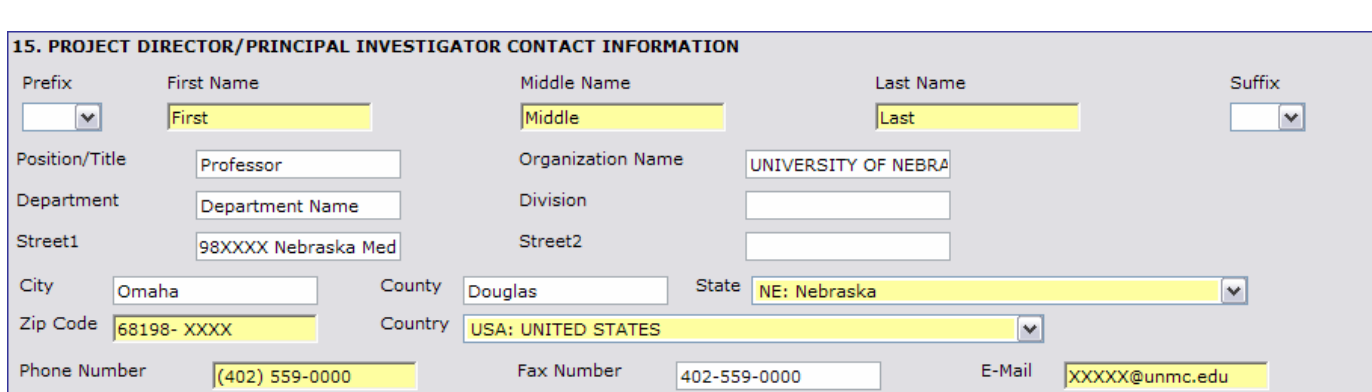

• Complete County information

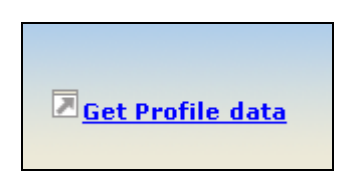

- Note: Changes in investigator profiles can be reflected in the application forms by using the "Get Profile" button to populate changes into the application.

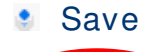

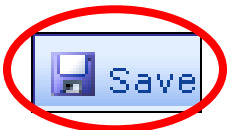

- Click the SAVE button  $\mathbf{r}$
- All inform ation will be lost if you fail to SAVE before m oving to a different page. I.

#### **Com plete Face Page – Page 2**

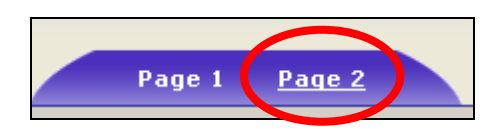

**Section 16** 

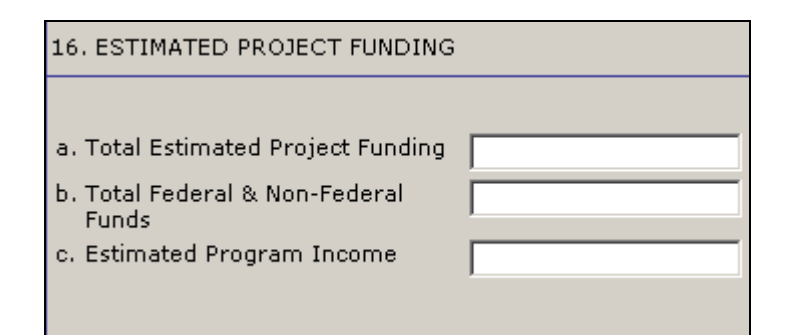

- I tem 16a. Total Costs Requested (Direct Cost & Indirect Costs)
- Item 16b. Total Costs + Cost Share and/or Other Funding (Direct Costs & Indirect Costs & Cost Share)
- Item 16c. Estimated Program income
	- e.g. Conference grants where registration fees are charged to participants
	- Enter zero if no program income

\* Note: For NIH applications, 16a & 16b represents the total project budget. Other federal sponsors may only require the  $1<sup>st</sup>$  year's total.

#### **Section 17**

17. IS APPLICATION SUBJECT TO REVIEW BY STATE EXECUTIVE ORDER 12372 PROCESS? THIS PREAPPLICATION/APPLICATION WAS MADE AVAILABLE TO THE STATE a. YES  $\bigcap$ EXECUTIVE ORDER 12372 PROCESS FOR REVIEW ON: DATE: b. NO @ Program is not covered by E.O. 12372  $\bigcirc$  Program has not been selected by state for review

- Select first option under "b"
- $\blacksquare$ Nebraska does not participate in E.O. 12372

**C** Section 18<br>18. By signing this application, I certify (1) to the statements contained in the list of certifications\* and (2) that the statements herein are true, complete and accurate to the best of my knowledge. I also provide the required assurances \* and agree to comply with any resulting terms if I accept an award. I am aware that any false, fictitious, or fraudulent statements or claims may subject me to criminal, civil, or administrative penalties. (U.S. Code, Title 18, Section 1001)

 $\vee$  I Agree

The list of certifications and assurances, or an Internet site where you may obtain this list, is contained in the announcement or agency specific instructions.

- Agree to statem ent by checking box
	- PI signature on assurance form and routing form also certify this statement

#### **Section 19**

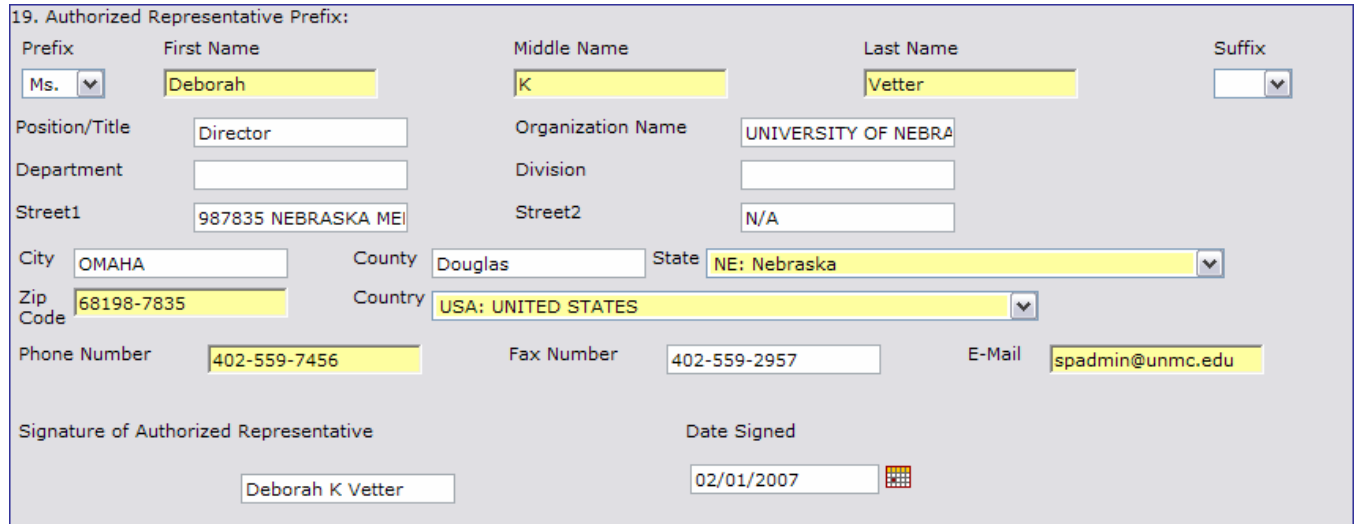

#### **-** Pre-populated from Institutional Profile

- Signature of Authorized Representative: Deborah Vetter
- **Date:** Expected signature date
	- Note: SPA will make changes based on date submitted and available signatory

#### **Section 20**

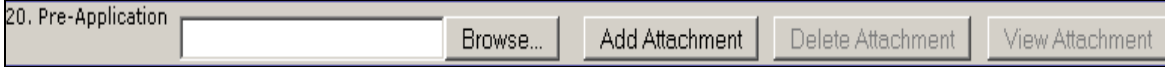

- Use only for pre-applications
	- Rare for NIH

#### **Section 21**

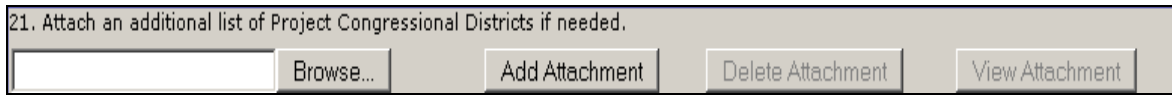

Use only if m ore than one needed in Section 14 (b) on Page 1

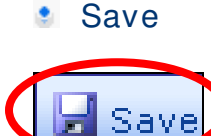

- Click the SAVE button
- All inform ation will be lost if you fail to SAVE before m oving to a different page.

# **PHS 398 Checklist**

### **Section 1**

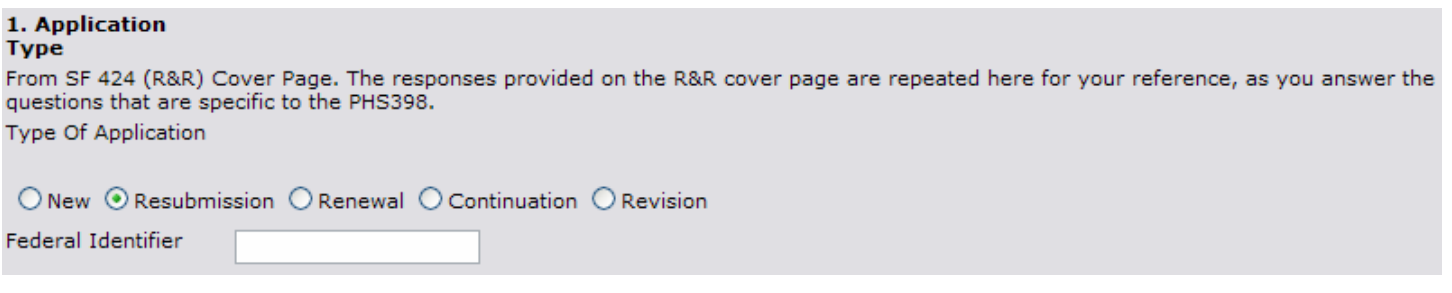

- **Select Type of Application** 
	- Match with selection on Page 1
	- SPA is working with RAMS to pre-populate this redundant inform ation
- $\bullet$  Federal I dentifier
	- SPA will complete
		- Only needed if a corrected application is required or if the application is a resubmission from a previous cycle

#### **Section 2**

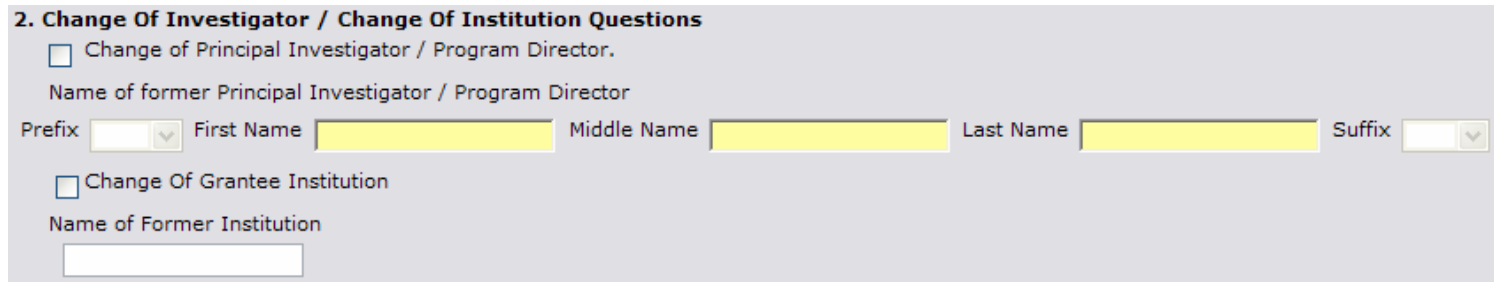

**Currently not used by NIH** 

#### **Section 3 – Only applicable for Renew als**

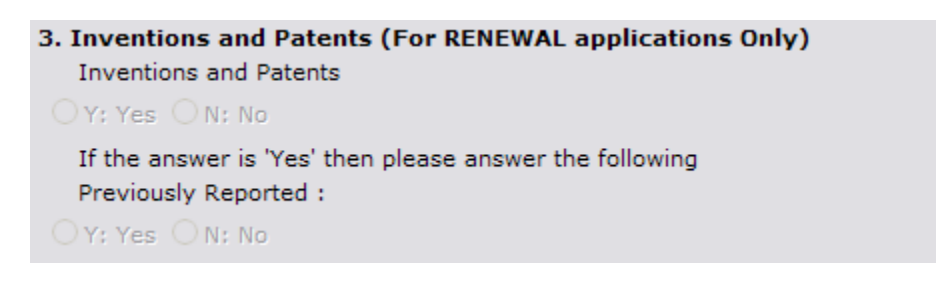

**SPA checks with IPO office to confirm answers** 

#### **Section 4 – Program I ncom e**

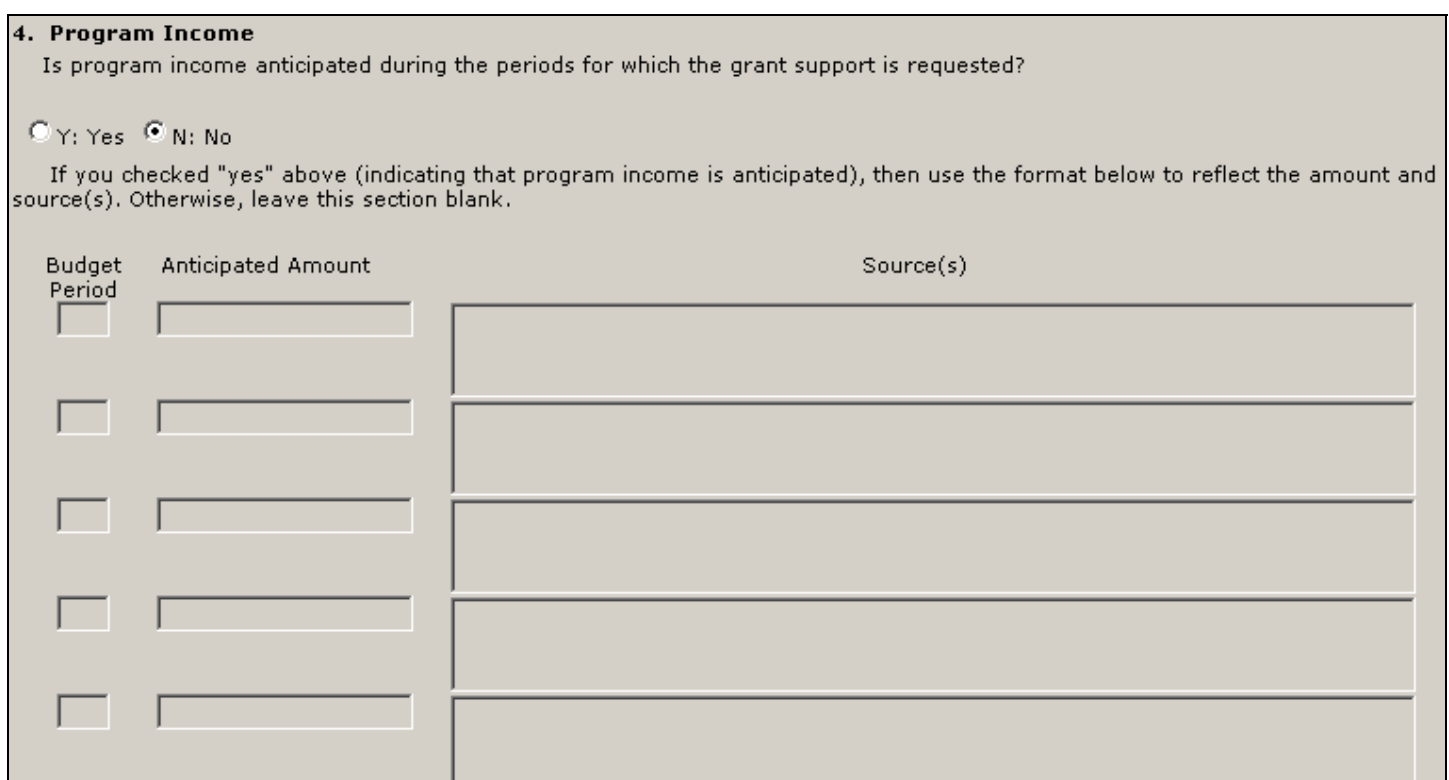

- No
	- Most common response
- Yes
	- Conference grants (e.g. charging registration fees)
	- Grant developed scientific products which are m arketed during the life of the project
- **Note:** Program income may offset award terms and conditions

#### **Section 5**

#### 5. Assurances/Certifications (See Instructions)

In agreeing to the assurances/certification section 18 on the SF424 (R&R) form, the authorized organizational representative agrees to comply with the following policies, assurances and/or certifications when applicable. Descriptions of individual assurances/certifications are provided at: http://grants.nih.gov/grants/funding/phs398/PolAssurDef.doc.

\*Human Subjects; \*Research Using Human Embryonic Stem Cells; \*Research on Transplantation of Human Fetal Tissue; \*Women "Human Subjects; "Research Using Human Embryonic Stem Cells; "Research on Transplantation of Human Fetal Tissue; "Wom<br>and Minority Inclusion Policy; \*Inclusion of Children Policy; \*Vertebrate Animals; \*Debarment and Suspen Discrimination (Form HHS 639-A or HHS 690); \*Age Discrimination (Form HHS 680 or HHS 690); \*Recombinant DNA and Human Gene Transfer Research; \*Financial Conflict of Interest (except Phase I SBIR/STTR); \*Prohibited Research; \*Select Agents; \*Smoke-Free Workplace; \*STTR ONLY: Certification of Research Institution Participation.

If unable to certify compliance, where applicable, provide an explanation and attach below.

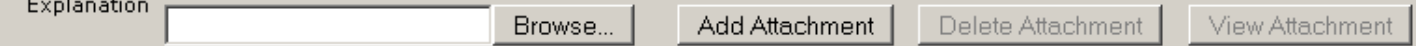

#### **No action required**

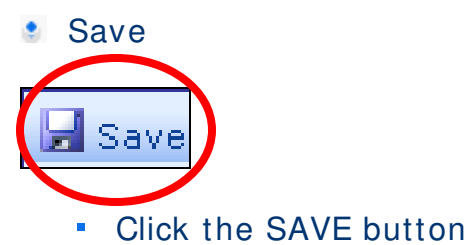

All information will be lost if you fail to SAVE before moving to a different page. i.

# **PHS 398 Cover Page Supplement**

### **Section 1**

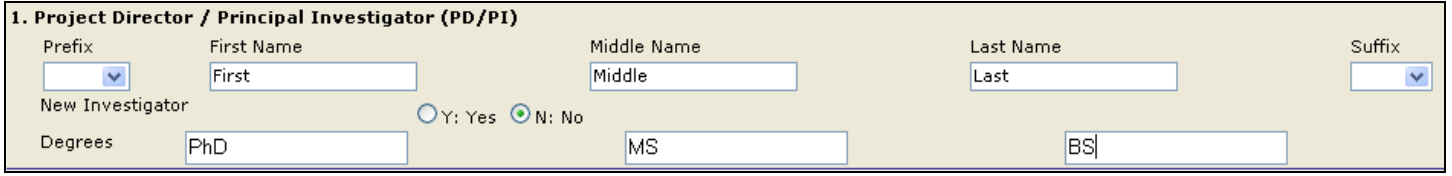

- **PI** Name
	- pre-populated from investigator's profile
- **New Investigator** 
	- Check the appropriate category
- **Degrees** 
	- Terminal degree
	- All degrees
	- Note: SPA is working with RAMS to pre-populate this redundant inform ation

#### **Section 2**

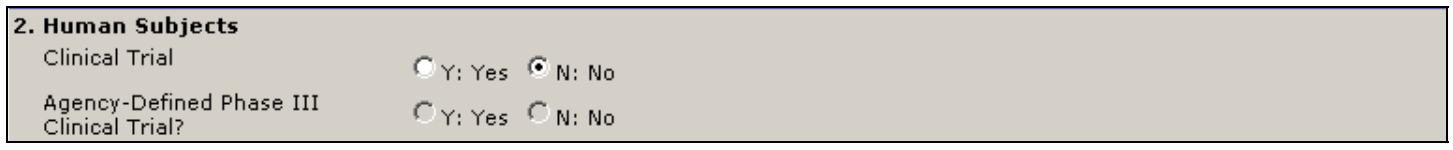

#### **Complete as appropriate**

#### **Section 3**

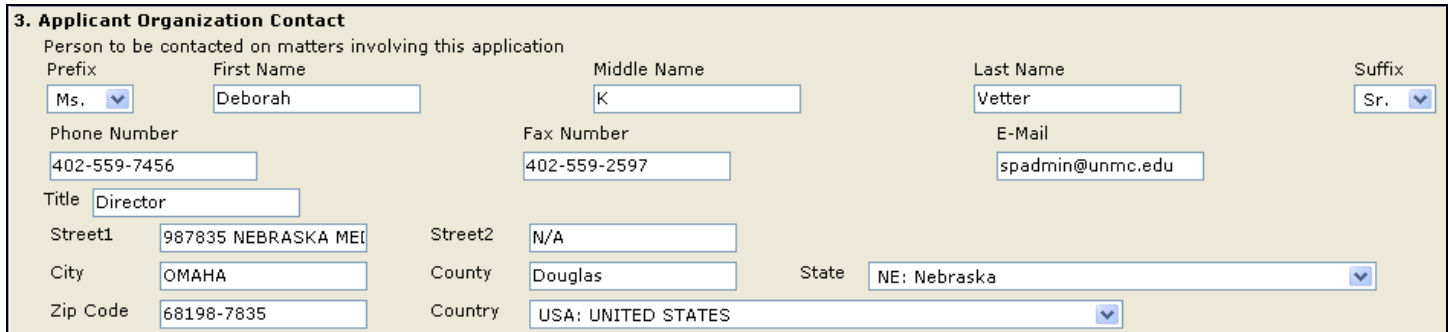

Prepared by: Sponsored Programs Administration Last Modified -05-1-2007 **Pre-populated from institutional Profile information** 

#### **Section 4**

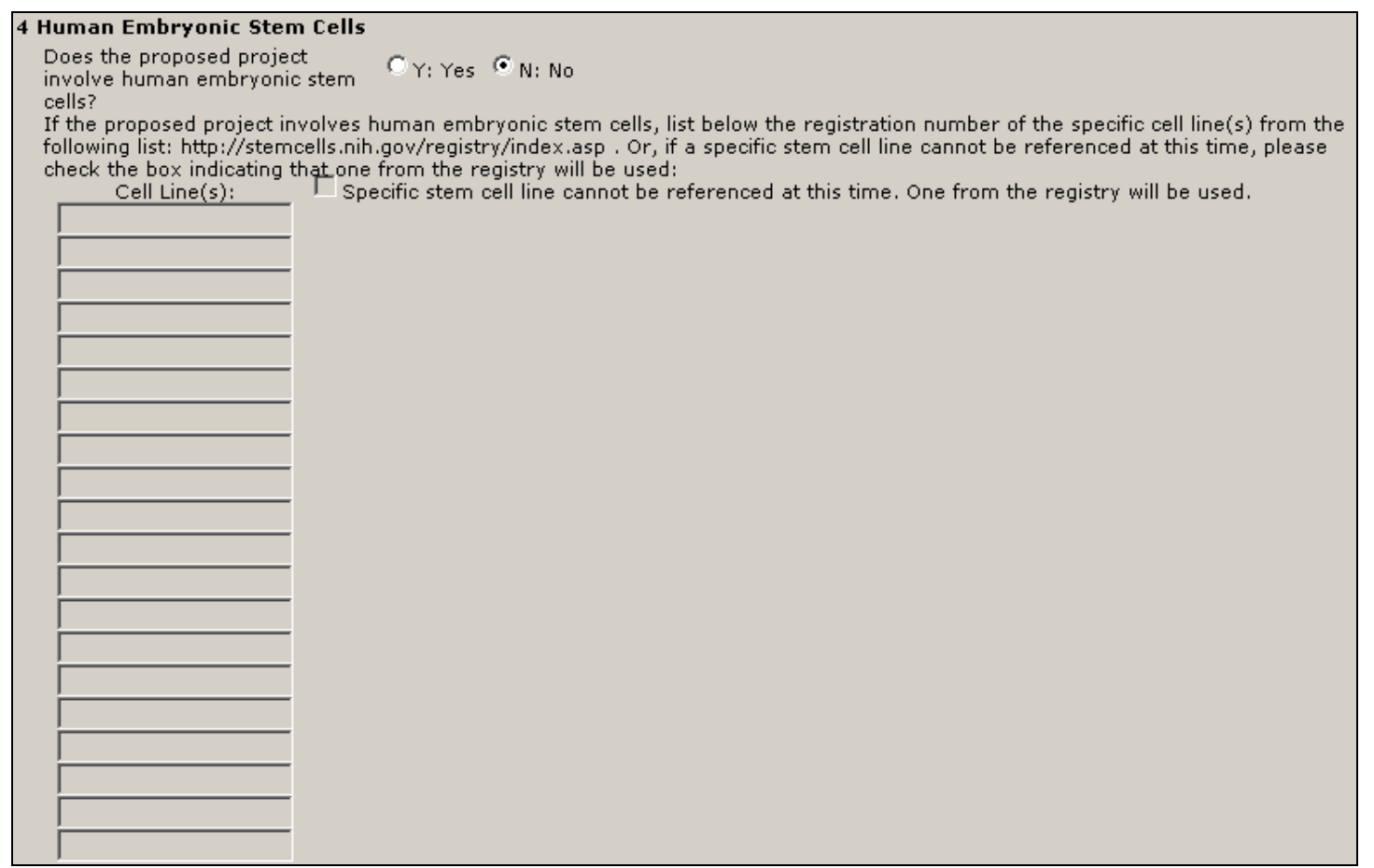

#### **Complete as appropriate**

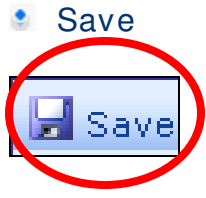

- **-** Click the SAVE button
- All inform ation will be lost if you fail to SAVE before m oving to a different page.

# **PHS 3 9 8 Research Plan**

#### **Section 1**

#### 1. Application Type:

From SF 424 (R&R) Cover Page and PHS398 Checklist. The responses provided on these pages, regarding the type of application being submitted, are repeated for your reference, as you attach the appropriate sections of the research plan. **Type Of Application** 

C New C Resubmission C Renewal C Continuation C Revision

#### **Select Type of Application**

- Match with selection on Page 1
- SPA is working with RAMS to pre-populate this redundant inform ation

#### **Section 2 – Part 1**

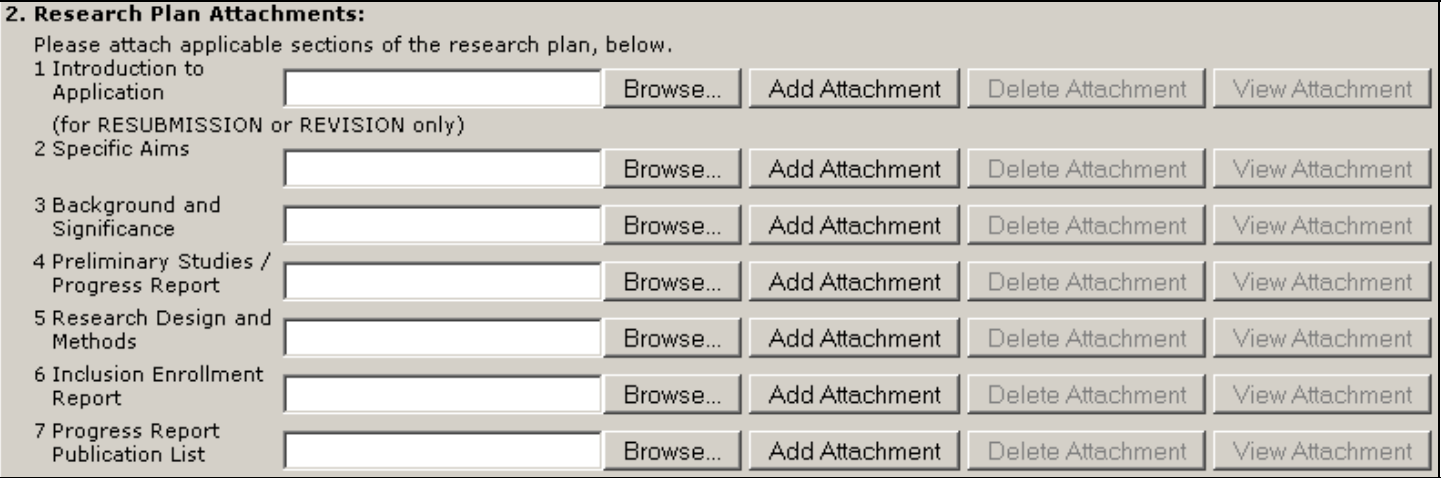

#### **Research Plan (1-7)**

- Requires a .PDF attachm ent  $\mathbf{m}$
- Upload sections individually, adhering to page lim itations  $\blacksquare$
- **Attachment Specifications** 
	- Must be in PDF format for NIH applications
	- When uploading .pdf files, the nam e of the file is lim ited to 30 characters
	- Do not use any spaces and only standard characters A through Z, a through z, 0- 9, hyphen (-) and underscore (\_)
	- Attachm ents cannot contain headers, footers or page num bers
	- Each attachm ent should be less than 10 MB in size

#### **Section 2 – Part 2**

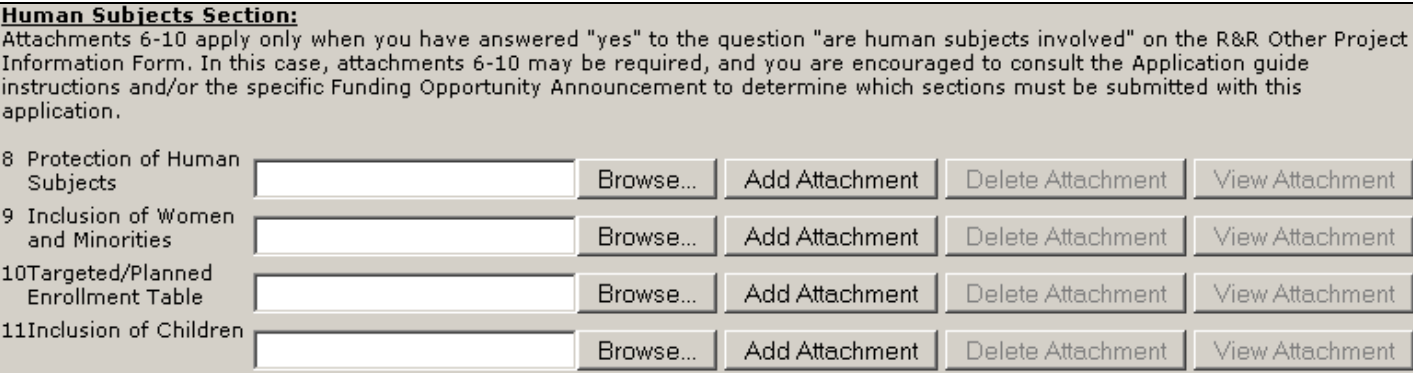

#### **Human Subjects Section (8-11)**

- Requires a .PDF attachm ent
- Upload sections individually
- If one section is included, create a document for the remaining sections reflecting that the respective section is N/ A to the project
- Note: I tems 8-11 need only be completed if you answered "Yes" to item 1 on the R&R Other Project Information Form

#### **Section 2 – Part 3**

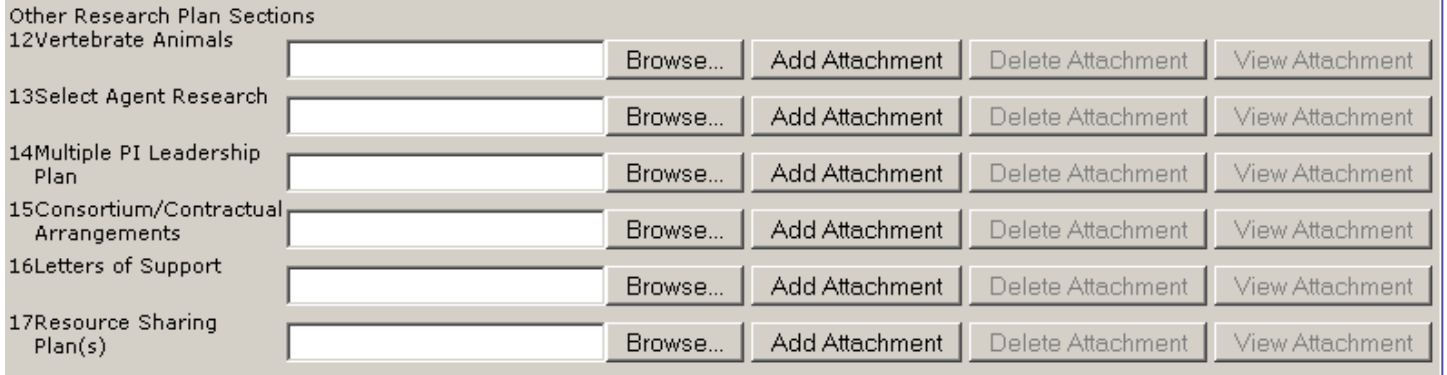

- **Cother Research Plan Sections** 
	- Only upload items 12 through 17 if they apply
	- Requires a .PDF attachm ent
	- **Upload sections individually**

# **Appendix**

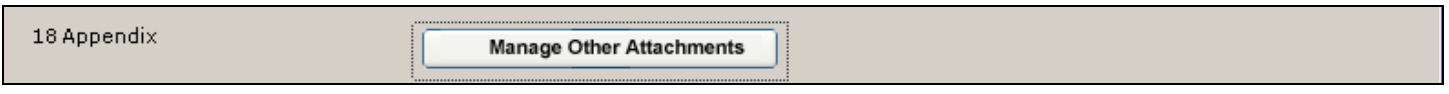

#### **Manage other attachments**

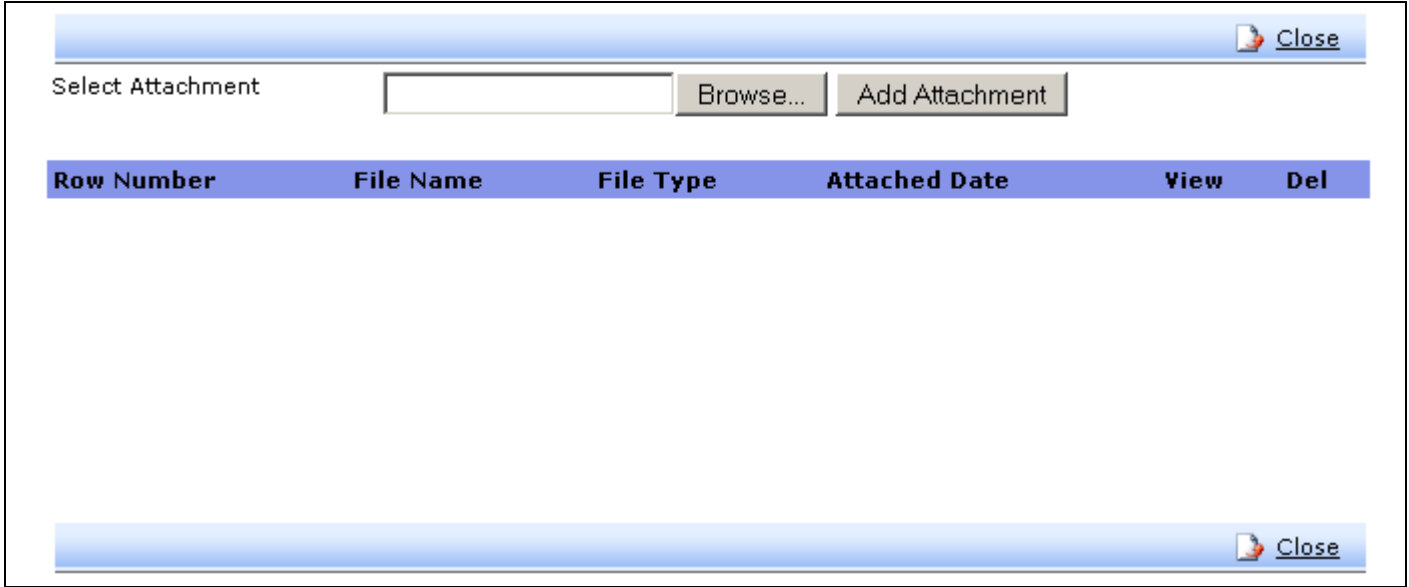

- $\bullet$  Follow sponsor rules related to  $\#$  and type of attachments
	- NIH Notice NOT-OD-07-018 outlines NIH's new requirements  $\blacksquare$ 
		- Limits attachments to three (One document per attachment)
- **Note:** This Notice is extremely specific. Pl's are advised to directly reference the notice when preparing Appendix m aterials.

# **Adding Attachm ents**

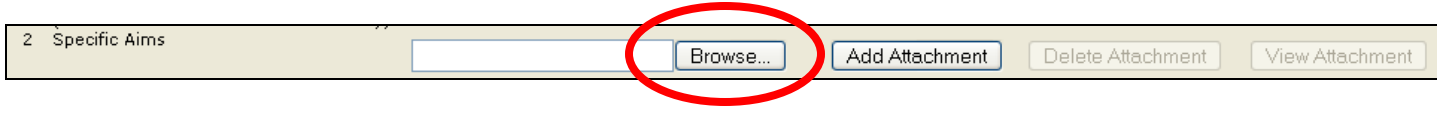

#### **Click Browse**

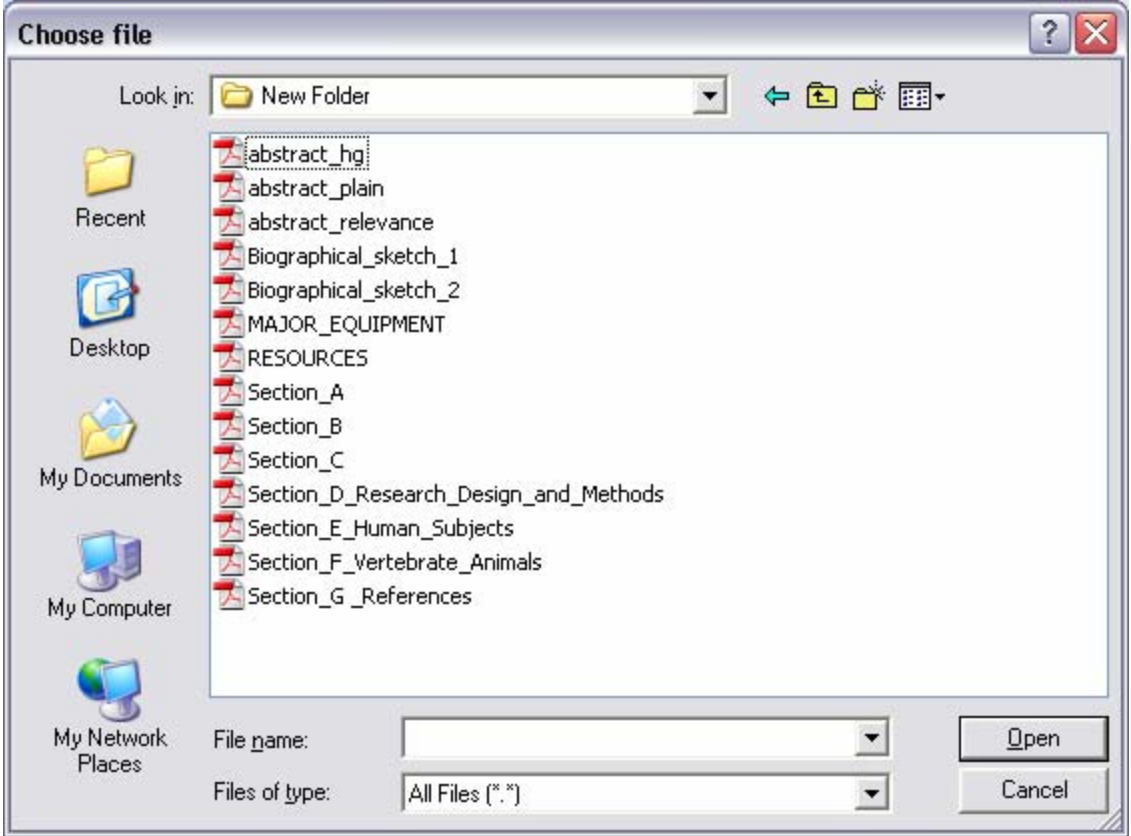

#### **Find file and select Click open**

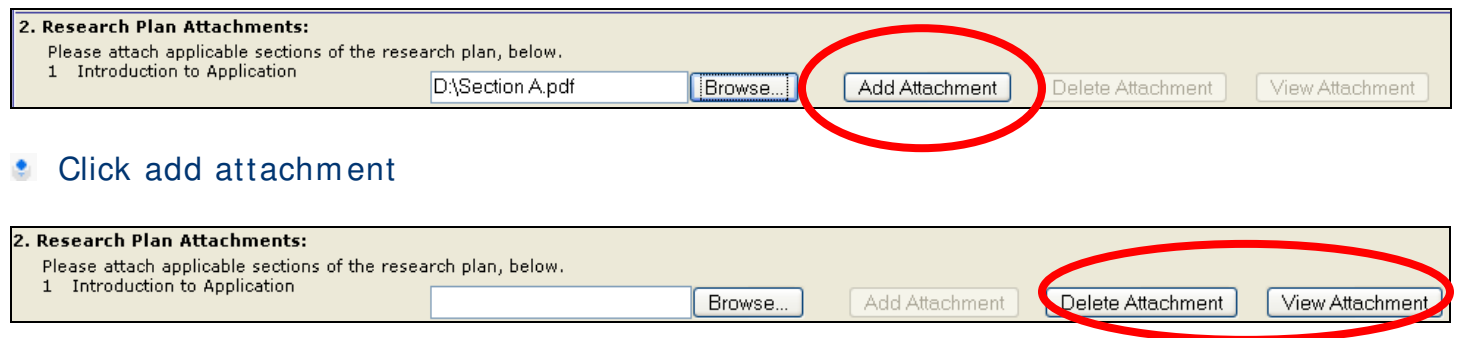

- A successful add attachm ent activates "delete attachm ent" and "view attachm ent" buttons
- $\bullet$  Indicates attachment is present
- If you feel you have successfully added an attachment and RAMS does not reflect the change, please contact SPAdmin (559-7456)

# **View Attachm ent**

View Attachment

#### **Click "View Attachment" button**

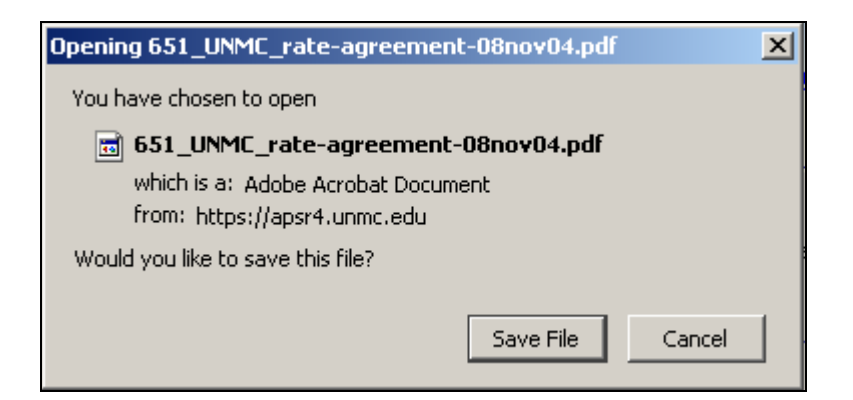

- **Select "Save File"**
- **Creates second pop-up box**

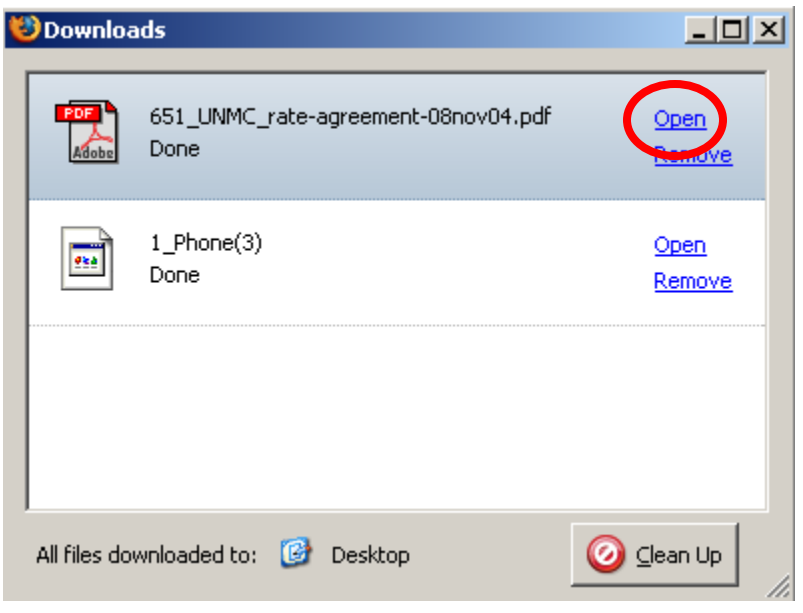

- **Select "open" to view document** 
	- Note: Each time you view an attached document, the grantsERA program writes a copy to your desktop
- Select "remove" to remove from the popup box
- Select "clean-up" button at lower right to remove all downloads in the popup box "Clean-up" does not rem ove viewed docum ents from your desktop

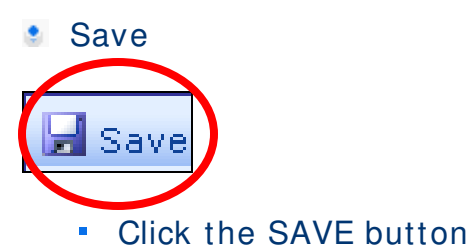

All information will be lost if you fail to SAVE before moving to a different page.

# **Research and Related Senior / Key Person Profile**

#### **Part 1**

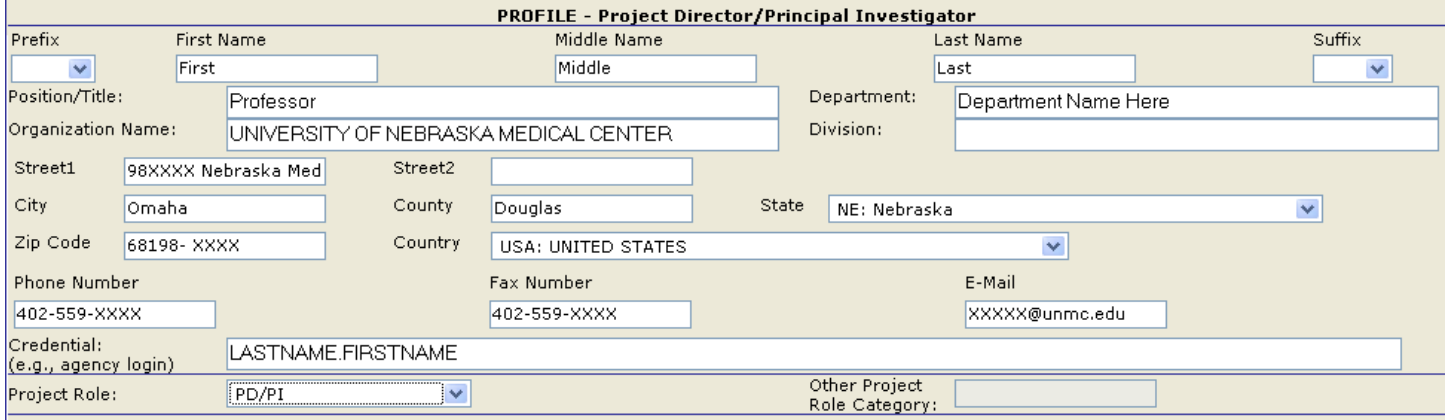

#### **PI** Profile

- **Pre-populated from investigator profile**
- Credential field represents the PD/PI's NIH eRA Commons User ID
- Com plete project role
	- $-$  PD/PI
	- Co PD/PI is NIH definition of Multiple Principal Investigators not Co-**Investigator** 
		- Use this role for two or more principal investigators
		- Multiple Principal Investigator NIH Notice NOT-OD-07-017
			- ♦ Key Sections
				- $\triangleright$  Deciding to Use the Multiple PI Option
				- $\triangleright$  Multiple PD/PI Leadership Plan

#### **Save**

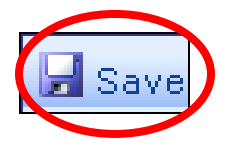

- **-** Click the SAVE button
- All inform ation will be lost if you fail to SAVE before m oving to a different page.
- All additional actions on this page take you to another page  $\blacksquare$
### **Part 2**

**Get BioSketch from Profile** 

- **Bio Sketch** 
	- "Get BioSketch from Profile"
- **Click button** 
	- Select a BioSketch from the list if there is m ore than one in the profile

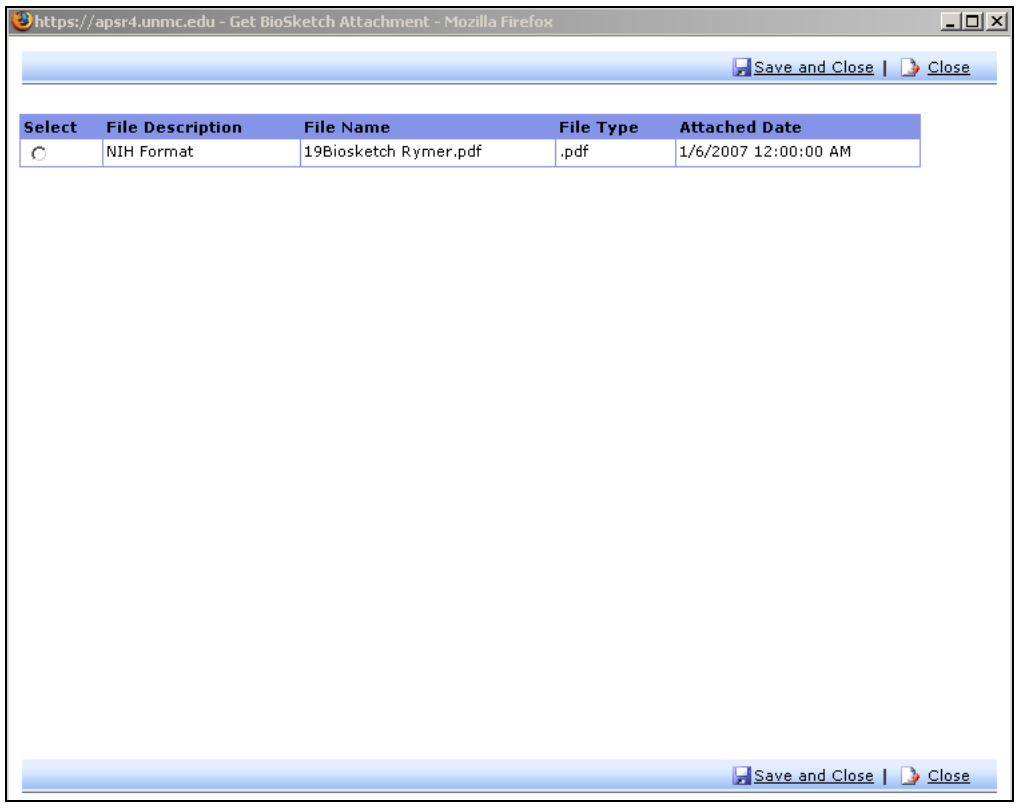

#### **Strategies for Managing BioSketches**

- **Upload word processing file to keep all information and for updating**
- **Use file description to date and label different .pdf file formats** 
	- $e.g.$  NIH form at  $-02-01-2007$
	- $_e$  e.g. DoD form at  $-01-03-2007$
- **Update BioSketches prior to submission deadlines**

## **Part 3**

 $\mathbf{L}$ 

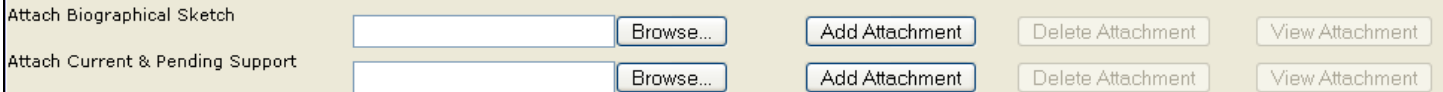

**Browse and attach a file for principal investigators who do not have a BioSketch in** their profile

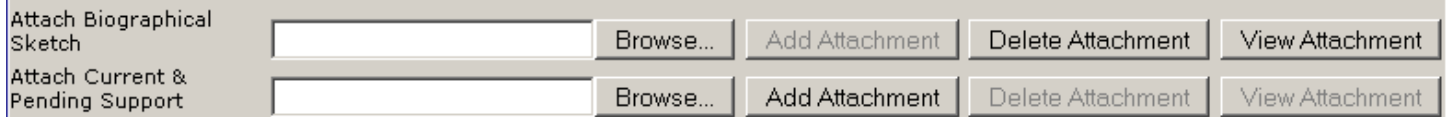

- A successful add attachm ent activates "delete attachm ent" and "view attachm ent" buttons
- $\bullet$  Indicates attachment is present

# **Profiles for Key Personnel**

### **Add Co- I nvestigators**

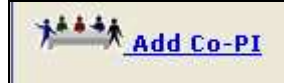

- **Co-investigators as we have traditionally labeled them are added here** 
	- Adding Investigators from UNMC  $\mathbf{m}_{\mathrm{max}}$ 
		- Click "Add Co-PI" button
		- Pop-up box has all UNMC investigators who have a PI role

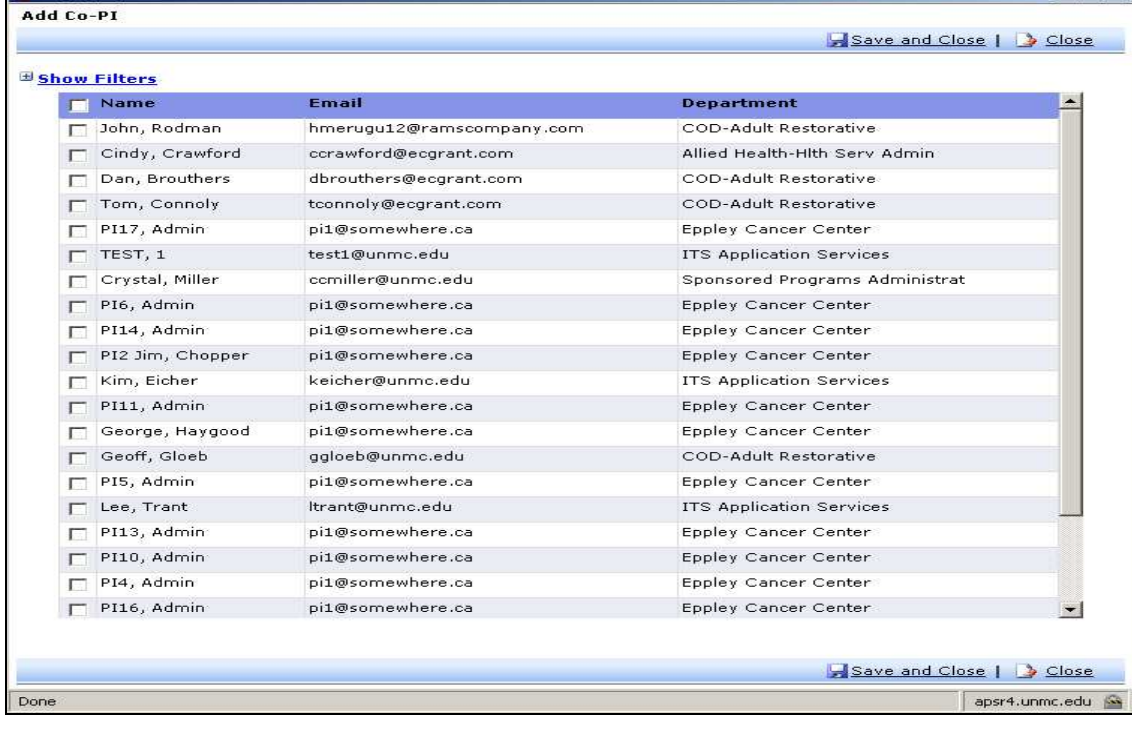

 $\Box$  $\times$ 

• Check boxes in front of an investigators name to add them as key personnel

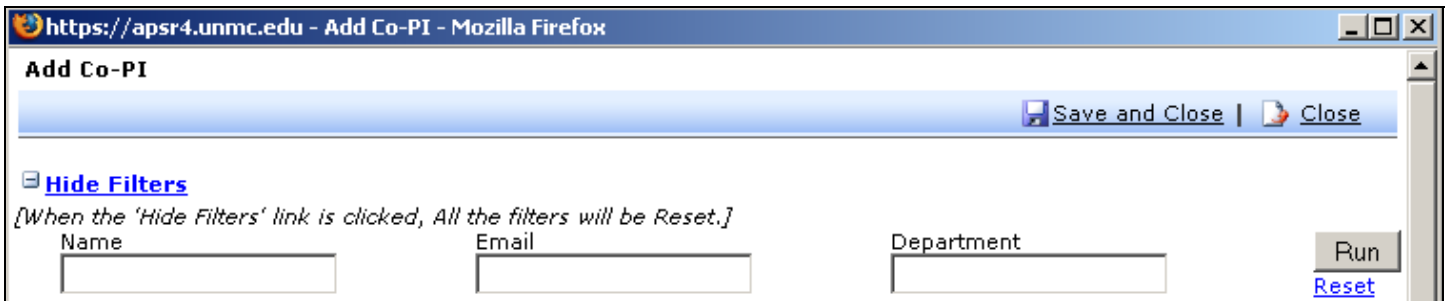

- Use "Show Filters" to narrow list
- Select key personnel from UNMC and click "Save and Close"

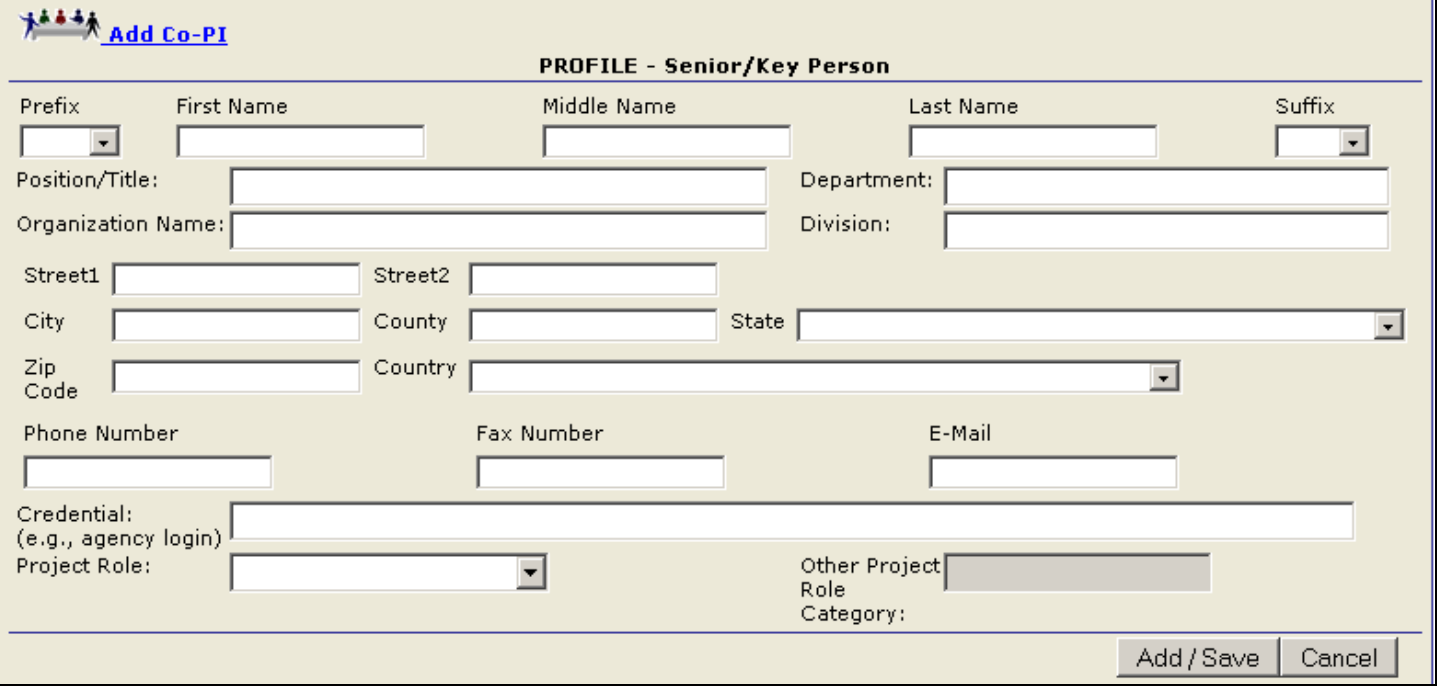

- Adding Investigators from other campuses
	- Complete fields in form and then click "add/save"
	- Note: When adding country and is USA type US
		- For other countries type first letter and choose from Drop down

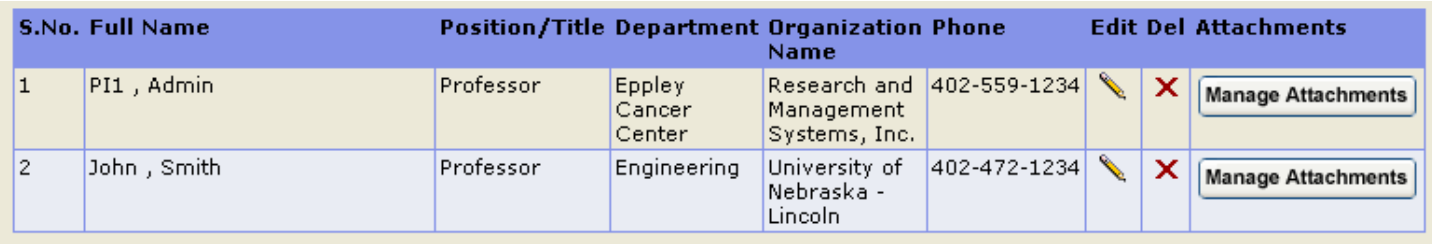

### **I nsert Project Role**

- **Click on the pencil to edit** 
	- **Information will populate into the form**
- **Click on "Project Role" drop down** 
	- **Choose Role** 
		- If you don't like the options available in the dropdown menu, choose "Other."
		- Then complete "Other Project Role Category." (e.g., Co-Investigator or Collaborator)
		- If you choose Co PD/PI as a role, be certain it meets NIH definitions for that classification.
		- Co PD/PI is NIH definition of Multiple Principal Investigators not Co-**Investigator** 
			- Use this role for two or more principal investigators
			- Multiple Principal Investigator NIH Notice NOT-OD-07-017
- **Information will disappear from the boxes, if you forget to Add/Save**

# **Manage Attachm ent – Add BioSketch**

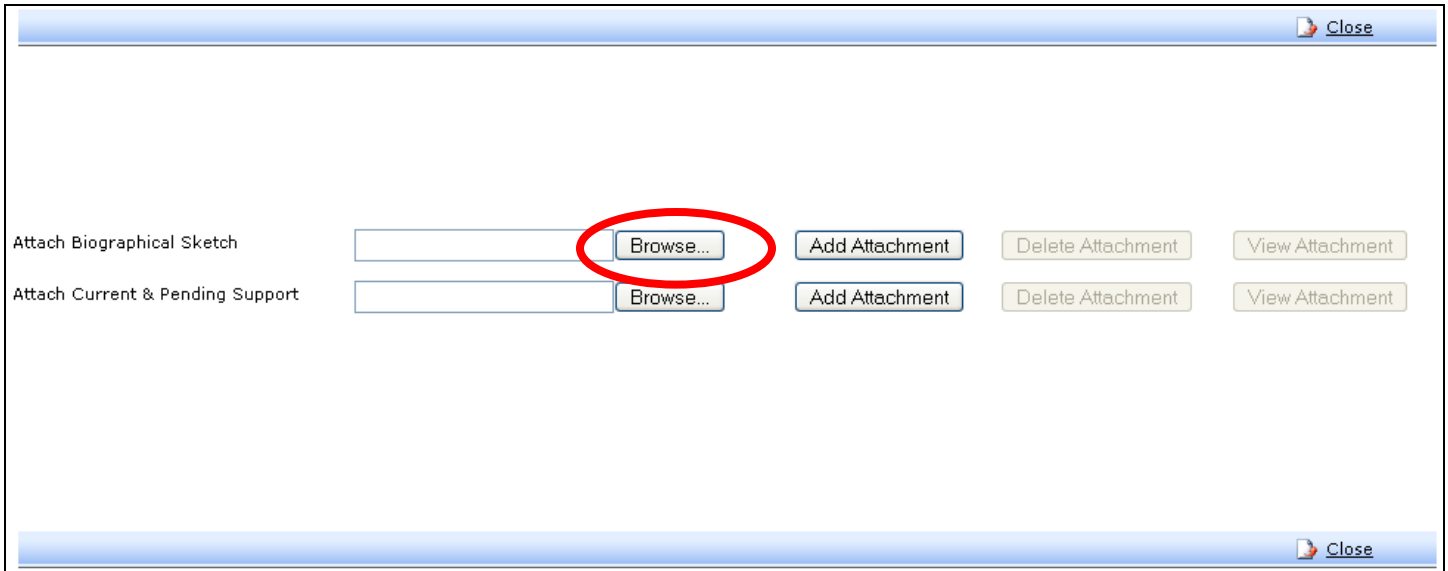

#### **Click Browse**

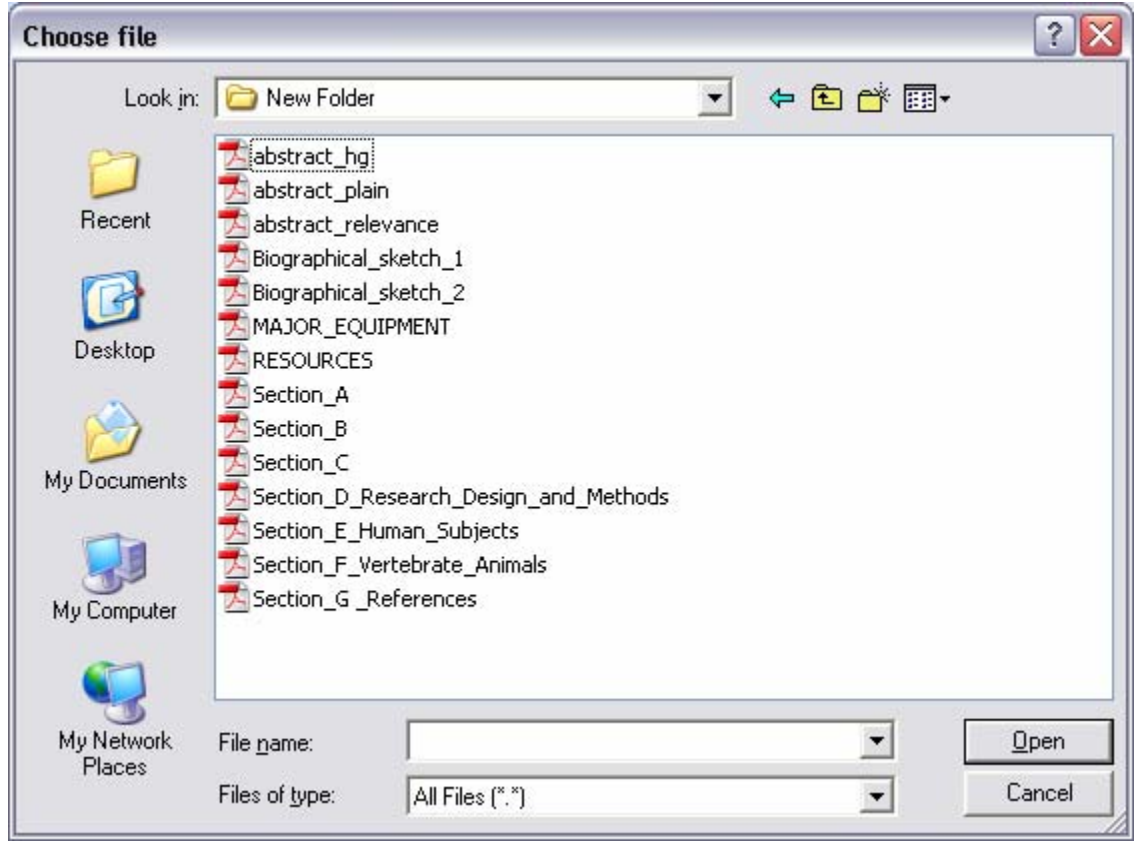

## **f** Find file and select

# **Click to open**

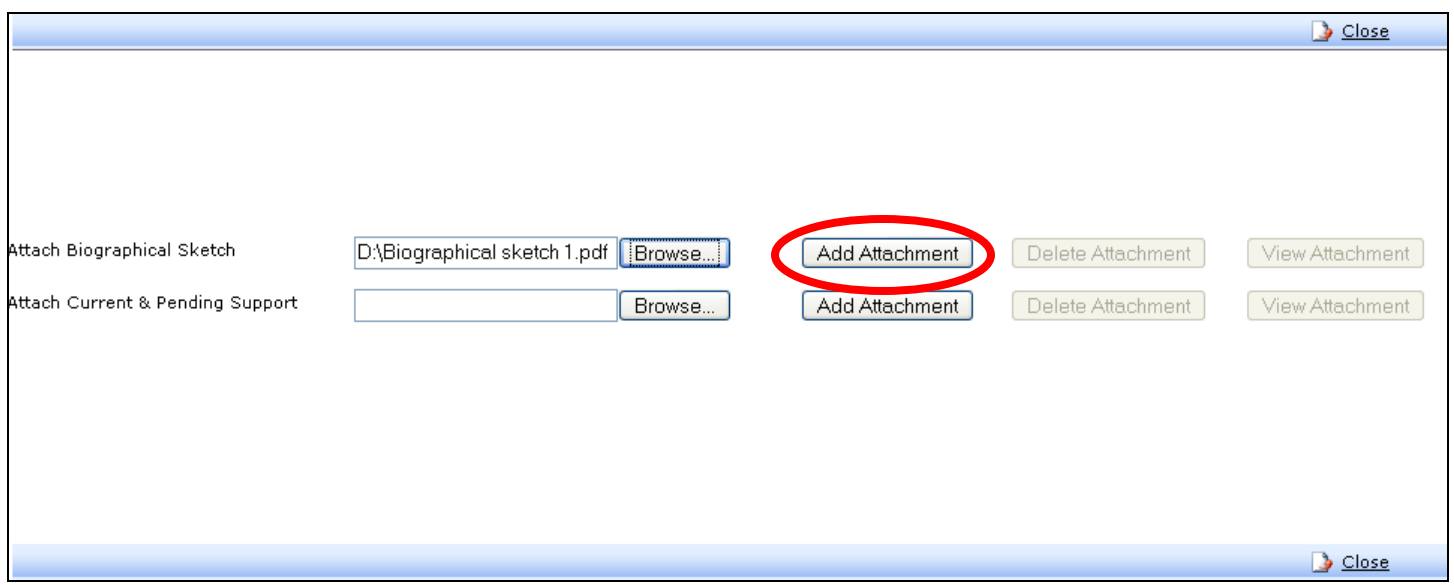

## **Click to add attachment**

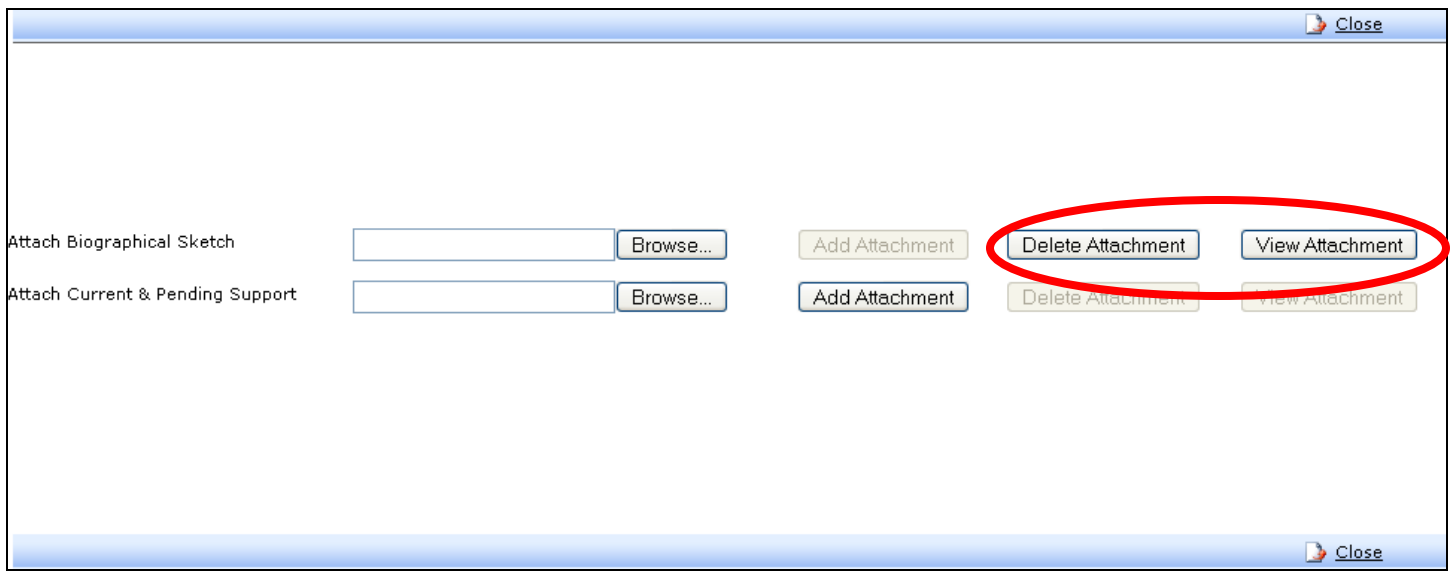

- A successful add attachm ent activates "delete attachm ent," and "view attachm ent" buttons, and indicates attachm ent is present
- <sup>•</sup> "Current and Pending Support" will be provided to NIH at Just-in-Time
- **Note: BioSketches are required for all key personnel**

# **More than 40 Key Personnel**

![](_page_42_Picture_56.jpeg)

- **Upload a file that has all information contained in the profile for Key Personnel (see** below) for each additional person
- All additional personnel inform ation is uploaded as one .PDF docum ent

![](_page_42_Picture_57.jpeg)

![](_page_42_Picture_58.jpeg)

#### **Upload in one .PDF document which includes BioSketches for all additional personnel**

![](_page_42_Picture_7.jpeg)

- Click the SAVE button  $\blacksquare$
- All information will be lost if you fail to SAVE before moving to a different page. ú

# **R and R Other Project I nform ation**

#### **Section 1: Human Subjects**

#### **Indicate human subjects involvement**

- **I** If Yes
	- 1.a Is review pending?
		- Always yes to pending  $(1.a)$ 
			- The science of the proposal must be compared to the IRB protocol in order to be valid
			- ♦ Tim efram es do not allow review to happen prior to subm ission
			- Approval Date will be provided to NIH at Just In Time (JIT) stage
- $\blacksquare$  If you choose an exemption  $-$  IRB must determine the exemption number to be assigned
- Hum an Subjects Assurance Number
	- $-00002939$
	- **Do not enter "FW A"**

#### **Section 2 – Vertebrate Anim als**

![](_page_43_Picture_128.jpeg)

#### $\cdot$  Indicate use of vertebrate animals

- **I** If Yes
	- 1.a Is review pending?
		- Always yes to pending (1.a) because:
			- ♦ The science of the proposal m ust be com pared to the I RB protocol in

order to be valid

- Tim eframes do not allow review to happen prior to submission
- Approval Date will be provided to NIH at Just In Time (JIT) stage
- Anim al Welfare Assurance Num ber
	- $A3294-01$
- **Note:** SPA is working with the vendor to pre-populate the institutional numbers from the institutional profile

#### **Section 3 – Proprietary I nfo**

```
Is proprietary/privileged information
3,
             \mathbb{C} Y: Yes \mathbb{C} N: No
```
- **C**uestions
	- **I is there patentable information included?**
	- I is there information included that is covered under a confidentiality agreement?
	- Is there information included that is required to be kept confidential and is covered under an MTA?
- **Cant Action** 
	- If yes, ensure that proprietary information is marked as such in the research plan
- **\*** NIH Actions
	- Protects all proprietary inform ation if it is requested under a Freedom of Information Act Request (FOIA)
	- **Encourages PIs to limit this type of information in an application**

### **Section 4 – Environm ental I m pact**

![](_page_44_Figure_18.jpeg)

**C**uestions

- Does the end product of your research have environmental impact?

- **Additional Information** 
	- Has been rare at UNMC
	- Does not include items where regulatory processes are already in place (e.g. radioactivity)

## **Section 5 – I nternational Collaborations**

![](_page_45_Figure_1.jpeg)

**List all international collaborations (e.g. subcontracts, consultants)** \* Note: SPAdmin recommends utilizing the R&R Other Project Information, item 11 "Manage Other Attachm ents" to fully explain or justify activities outside the United States.

#### **Section 6**

#### **Project Sum m ary / Abstract**

![](_page_45_Picture_102.jpeg)

#### **•** Form at for abstract from SF 424 instructions (NIH "box" Form is no longer used)

The first and major component of the Project Summary/Abstract (i. e., "Description") is a Project Summary. It is meant to serve as a succinct and accurate description of the proposed work when separated from the application. State the application's broad, long-term objectives and specific aims, making reference to the health relatedness of the project (i.e., relevance to the mission of the agency). Describe concisely the research design and methods for achieving the stated goals. This section should be informative to other persons working in the same or related fields and insofar as possible understandable to a scientifically or technically literate reader. Avoid describing past accomplishments and the use of the first person. Finally, please make every effort to be succinct. This section must be no longer than 30 lines of text, and follow the required font and margin specifications. An abstract which exceeds this allowable length may be flagged as an error by the agency upon submission. This would require a corrective action before the application will be accepted.

#### Font

Use an Arial, Helvetica, Palatino Linotype, or Georgia typeface, a black font color, and a font size of 11 points or larger. (A Symbol font may be used to insert Greek letters or special characters; the font size requirement still applies.)

Type density, including characters and spaces, must be no more than 15 characters per inch.

Type may be no more than six lines per inch.

#### Page Margins

Use standard paper size (8 1/2" x 11).

Use at least one-half inch margins (top, bottom, left, and right) for all pages.

# **Section 7 – Relevance Section of Abstract ( for NI H)**

![](_page_46_Picture_90.jpeg)

#### **Project Narrative**

- NIH uses for "Relevance" Section of abstract

#### **Format for relevance section of abstract from PHS398 instructions**

The second component of the Description is Relevance Using no more than two or three sentences, describe the relevance of this research to public health. In this section, be succinct and use plain language that can be understood by a general, lay audience.

- **Mote: Non-NIH sponsors may use "Relevance" Section to upload entire project Section** narrative as one section
	- Refer to sponsor guidelines

#### **Section 8 – Bibliography and References Cited**

![](_page_46_Picture_91.jpeg)

#### **Upload .PDF file of bibliography in Section 8**

#### **Section 9 – Facilities and Other Resources**

![](_page_46_Picture_92.jpeg)

#### **Previously top portion of Resources page**

- **PHS 398 form is not required**
- Include information that was requested on the previous form

## Section 10 - Equipment

![](_page_47_Picture_115.jpeg)

- **Previously bottom portion of Resources page** 
	- **Form is not required**
	- Include information that was requested on the previous form

#### **Section 11 – Other Attachments**

![](_page_47_Figure_6.jpeg)

- **CRare** 
	- e.g. m ultiple resources page(s) from m ultiple laboratories or m ultiple sites
	- **Foreign collaboration** 
		- Note: Describe special resources or characteristics of the research project (e.g., hum an subjects, anim als, disease, equipm ent, and techniques), whether sim ilar research is being done in the United States and whether there is a need for additional research in this area.

![](_page_47_Picture_11.jpeg)

![](_page_47_Picture_12.jpeg)

- Click the SAVE button
- All inform ation will be lost if you fail to SAVE before m oving to a different page.

# **R& R Project Perform ance Site Location( s)**

![](_page_47_Picture_116.jpeg)

- **Primary Site** 
	- **-** Pre-populates from Institutional Profile
	- Defaults to SPA's address
	- Change if appropriate

### **Additional Sites**

![](_page_48_Picture_72.jpeg)

- **Complete information in fields (e.g., VA, USC)**
- **Click "Add & Save"**
- **Additions are listed under the add/save section**

#### **More than 8 Locations**

![](_page_48_Picture_73.jpeg)

- **Upload a file that has all information contained in the profile for Performance Site** Locations (see below) for each additional site
- All additional personnel inform ation is uploaded as one .PDF docum ent

![](_page_48_Picture_74.jpeg)

#### **Save**

![](_page_48_Picture_11.jpeg)

- Click the SAVE button  $\mathbf{m}$
- $\blacksquare$ All information will be lost if you fail to SAVE before moving to a different page.

# **PHS Cover Letter**

![](_page_49_Picture_75.jpeg)

- **PI** may attach a cover letter for the following purposes
	- **-** Request review in a particular study section
	- Explain reasons and application is late
		- Applications to an RFA or PAR will not be accepted if submitted late
		- Applications to a parent announcem ent can only request a two week extension  $\bullet$  NIH Notice – NOT-OD-07-026
- **SPA will combine our standardized cover letter with any the PI provides and replace** uploaded file with the com bined letter

![](_page_49_Picture_8.jpeg)

- Click the SAVE button
- All information will be lost if you fail to SAVE before moving to a different page.  $\blacksquare$

# **Modular Budget**

*<u>•</u>* Periods

![](_page_50_Picture_66.jpeg)

- The blue tab at the top, indicates the period (year) of the project in which you are working
- **Summary is included as well**

#### **Contract Structure** Dates

![](_page_50_Picture_67.jpeg)

- **Enter the dates for one budget period (year)**
- Form at MM/ DD/ YYYY

![](_page_50_Picture_68.jpeg)

You may use calendar pop up to choose dates

\* Note: Com plete your internal budget prior to com pleting this m odular budget, as calculations are com pleted for you

#### Direct Costs

#### **A. Direct Costs**

\* Funds Requested (\$) Direct Cost less Consortium F & A 250,000 Consortium F & A 17,082 Total Direct Costs 267,082

- Direct Costs less Consortium F&A (DC less CF&A)
	- $-Maximum$  for NIH is \$250,000
	- Consortium, or subcontract F&A is not counted towards the maximum
- Consortium F&A (CF&A)
	- F&A for the subcontractor; (refer to Subcontractor budget)
- Total Direct Costs (TDC)
	- Sum of  $(DC$  less  $CF&A) + (CF&A) = TDC$
	- Auto-calculated field
- SPAdmin recommends completing the internal budgets first. The MTDC and F&A Basis can be found here on the internal budget sheets:

![](_page_51_Picture_79.jpeg)

#### *Indirect Costs*

![](_page_52_Picture_186.jpeg)

- Section 1
	- Indirect Cost Type
		- Enter Modified Total Direct Costs (MTDC)
	- Indirect Cost Rate (%)
		- **Enter appropriate rate** 
			- ◆ 47% for on campus research
			- ♦ 26% for off-cam pus research (e.g. location is VA hospital)
			- ♦ 26% for other sponsored projects
	- Indirect Cost Base (\$)
		- **Enter calculated modified base**
		- Calculated on internal budget
			- ♦ Subtract from Total Direct Costs
				- $\triangleright$  Equipment
				- ¾ Patient Care Costs
				- $\triangleright$  Tuition and Fees, Fellowships
				- ¾ Am ount of Subcontract greater than \$25,000 for entire cycle of project
- Funds Requested
	- Auto-calculated based on rate and base
		- Section 2-4
		- Not applicable to UNMC at this time
		- **-** Cognizant Agency
		- **Enter DHHS, John Adams, 402-559-9567**
		- **Indirect Cost Rate Agreement Date**
		- $\blacksquare$  Enter 11/08/2004
		- SPA is working with RAMS to pre-populate this redundant inform ation
- **Total Direct and Indirect Costs**

 $C.$  Total Direct and Indirect Costs  $(A + B)$ 

Funds Requested  $(\frac{1}{2})$ 366.150

Auto-calculated field (Sum of Direct Costs and I ndirect Costs)

![](_page_53_Picture_0.jpeg)

- Click the SAVE button
- All information will be lost if you fail to SAVE before moving to a different page.  $\blacksquare$

# **Copy Budget**

![](_page_54_Picture_62.jpeg)

- **Move data from one period to another**
- **Click "Copy Data" button**

![](_page_54_Picture_63.jpeg)

- **Pop-up box** 
	- Enter From Period 1 To Period 2
	- **-** Click Copy button

![](_page_54_Picture_8.jpeg)

**•** Program verifies you want to copy - Click OK

![](_page_55_Picture_66.jpeg)

- <sup>•</sup> If successfully copied, blue text will appear
- **Click Close**

![](_page_55_Figure_3.jpeg)

- Click the SAVE button
- All information will be lost if you fail to SAVE before moving to a different page.  $\blacksquare$
- **View Period 2 by clicking on Period 2 tab**

![](_page_55_Picture_7.jpeg)

- $\mathbf{m}$  . Rem inder to save data
	- Click ok, because data was saved above

![](_page_56_Picture_86.jpeg)

- In Period 2, the system will not change the year in the copy process, therefore:
	- Modify the year data to reflect next year (e.g. 2007 to 2008)

![](_page_56_Picture_3.jpeg)

- Click the SAVE button

- All information will be lost if you fail to SAVE before moving to a different page. \* Note: Copy from Period 1 to 2, change dates, save, then copy from period 2 to 3, change dates, save, etc.

#### **Sum m ary Tab**

![](_page_56_Picture_87.jpeg)

# Section  $1 -$  Cumulative Budget Information

### - Presents summary of all budget periods completed

![](_page_56_Picture_88.jpeg)

#### **Section 2**

- Upload justification in three sections
	- Personnel
	- Consortium (subcontract)
	- Additional Narrative (e.g., Modules are different, purchasing equipment)

![](_page_57_Picture_0.jpeg)

# **R& R Detailed Budget**

#### **Get Profile Budget**

![](_page_57_Picture_97.jpeg)

### **Click Get Profile Data button**

![](_page_57_Picture_5.jpeg)

### **Click OK to copy the data**

![](_page_57_Picture_98.jpeg)

- **Auto-Populates with UNMC information** 
	- Organizational DUNS
	- Name of organization
		- Note: It is important to take this step prior to completing Period 1 or
			- Copy data function will not work these fields
			- Data will need to be hand entered
- **Click Project to select this type of budget**
- **Enter Start and End dates of first budget period (year 1)** 
	- Form at mm/dd/ yyyy

![](_page_58_Picture_117.jpeg)

You m ay use calendar pop up to choose dates

Note: For ease of completing the detailed budget, complete the internal budget and then copy appropriate inform ation into the R&R Detailed Budget

# **Section A - Detailed Budget**

![](_page_58_Picture_118.jpeg)

- **Senior Key Person** 
	- PI name information populated
	- Other Key Personnel must be entered
- **Complete roles** 
	- Match role from Key Personnel Page. Note: Pl's project role must be designated as "PD/PI" on the detailed budget.
- **Complete base salary** 
	- Calculated on UNMC's internal budget
- Convert % effort to calendar months
	- Calculation assistance can be found at http://grants.nih.gov/grants/policy/person\_months\_conversion\_chart.xls
- **Complete requested salary** 
	- Calculated on UNMC's internal budget
- **Complete fringe benefits** 
	- Calculated on UNMC's internal budget
- **Auto-calculates funds requested** 
	- Note: If there are more than 8 senior key personnel
		- Add attachments containing all of the salary information requested in the form

above for each person above 8

- Complete Line 9 with the total of the salary and benefits requested for those above 8 senior key personnel

# **Section B – Other key personnel**

![](_page_59_Picture_176.jpeg)

- **Post docs** 
	- Enter num ber of personnel
	- Do not enter 0 if category does not apply leave blank
	- Total calendar m onths for all personnel in category
		- $-e.g. 2$  post docs working 100 percent effort each (12 Calendar months) = 24 calendar m onths in the form s
	- **Enter total requested salary** 
		- e.g. Each post doc m akes \$40,000 per added together \$80,000
		- Calculated on UNMC's internal budget
	- **Complete fringe benefits** 
		- Calculated on UNMC's internal budget
- **Grad students** 
	- **Enter same as section above**
- **Undergrad students** 
	- Enter same as section above
- **Secretarial/ Clerical** 
	- Enter only if you have received a m ajor projects designation from SPA
	- Contact your RA to discuss a major projects designations
- **Company** 10
	- Enter as groups or as individuals
		- Group examples
			- Technical Staff
			- Statistical Staff
			- Nurse Coordinators
		- Complete as above for multiple staff in groups
			- Enter num ber of personnel
			- Total calendar m onths for all personnel in category
				- ♦ Add calendar m onths together
				- ♦ e.g. 2 technicians 1 m aking an annual salary of \$40,000 and working

40% effort and a second m aking an annual salary of \$33,000 and working  $60\%$  percent effort – total calendar months = 12 and total salary  $=$  \$35,800 and total benefits  $=$  \$10,024

- Enter total requested salary
	- ♦ e.g. Each technical staff m akes a different salary added together \$35,800
	- ♦ Calculated on UNMC's internal budget
- Complete fringe benefits
	- $\bullet$  E.g. Each technical staff benefits calculated = \$10,024
	- ♦ Calculated on UNMC's internal budget

![](_page_60_Picture_7.jpeg)

- Click the SAVE button
- All inform ation will be lost if you fail to SAVE before m oving to a different page.  $\blacksquare$

# **Page 2**

![](_page_61_Picture_1.jpeg)

# **Section C – Equipm ent**

#### Equipm ent Description

![](_page_61_Picture_63.jpeg)

- **Enter a description of the equipment item**
- Use \$5,000 or greater as the guide for categorizing as equipm ent
- Note: If there are more than 10 Equipment Items
	- Add attachment containing all of the description and cost information requested in the form above for each piece of equipment above 10
	- Complete Line 11 with the total costs requested for those pieces of equipment greater than 10

### **Section D – Travel**

![](_page_62_Picture_80.jpeg)

- $\bullet$  NIH
	- No restrictions or tracking categories of travel funds
	- Enter all travel funds in section 1 (Dom estic Travel Costs)
		- Utilize funds as appropriate for your research
- **Combined Sponsors** 
	- Determ ine restrictions from guidelines and term s/ conditions of awards

#### **Section E – Participant/ Trainee Cost**

![](_page_62_Picture_81.jpeg)

- $\bullet$  NIH
	- **Do not enter any data in these fields**
	- Section E is not utilized
	- **Institutional Training Grants may utilize this section in the future**
- **Combined Sponsors** 
	- Determine use from guidelines

# **Section F – Other Direct Costs**

![](_page_63_Picture_120.jpeg)

- **Supplies** 
	- Calculated on UNMC's Internal Budget
- **Publication Costs** 
	- Must be separated from Operating Expenses on UNMC's I nternal Budget
- **Consultant Services** 
	- Calculated on UNMC's Internal Budget
- **ADP/Computer Services** 
	- Enter only if you have received a m ajor projects designation from SPA
	- Contact your RA to discuss a m ajor projects designations
- **Subaward/Consortium/Contractual Costs** 
	- Total costs of the subcontract (Direct + Indirect Costs)
- **Equipment or Facility Rental/User Fees** 
	- Enter only if you have received a m ajor projects designation from SPA
	- Contact your RA to discuss a major projects designations
- **Alterations and Renovations** 
	- Enter only if you have received a m ajor projects designation from SPA
	- Contact your RA to discuss a m ajor projects designations
- **Comment** of Denmarks
	- Group into categories
		- Other operating expenses
			- e.g. Anim al care costs, service agreem ents

## **Section G – Direct Costs**

![](_page_64_Picture_116.jpeg)

#### **Auto-calculated field**

#### **Section H – I ndirect Costs**

- **Section 1** 
	- Indirect Cost Type
		- Enter Modified Total Direct Costs (MTDC)
	- Indirect Cost Rate (%)
		- Enter appropriate rate
			- 47% for on campus research
			- 26% for off-campus research (e.g. location is VA hospital)
			- 26% for other sponsored projects
	- Indirect Cost Base (\$)
		- Enter calculated modified base
		- Calculated on internal budget
			- Subtract from Total Direct Costs
				- ♦ Equipm ent
				- ♦ Patient Care Costs
				- ♦ Tuition and Fees, Fellowships
				- ♦ Am ount of Subcontract greater than \$25,000 for entire cycle of project

\* Note: SPAdmin recommends completing the UNMC Internal Budget Forms before com pleting the RAMS budget sections. MTDC and F&A Basis can be found on the internal budgets here:

![](_page_65_Picture_103.jpeg)

#### Funds Requested

- Auto-calculated based on rate and base
- Section 2-4
	- Not applicable to UNMC at this tim e
- **\*** Total Indirect Costs
	- Auto-calculates
- **Cognizant Agency** 
	- **Enter DHHS, John Adams, 402-559-9567**
- SPA is working with RAMS to pre-populate this redundant information

### **Section I – Total Direct and I ndirect Costs**

**Auto-calculated field** 

#### **Section J – Fee**

- **Not utilized by UNMC**
- **For submissions on behalf of a small business, do not use grantsERA (RAMS)** (SBI R/ STTR)
	- UNMC is not the applicant but system subm ission is based on UNMC DUNS num ber
	- Utilize PureEdge forms that are specific to the SBIR/STTR program announcement

# **Page 4**

# **Sum m ary page**

![](_page_66_Picture_34.jpeg)

**Auto fills all categories** 

**Cannot modify the figures on this page. Adjustments must be made within the** individual budget periods.

### **R& R Subaw ard Budget**

![](_page_67_Picture_104.jpeg)

- **Enter information in the form** 
	- Complete a separate form for each subcontractor
	- May send to Subcontractor Principal Investigator or Subcontractor Sponsored Programs Office
	- Access Expire Date = Amount of time secure link will give Subcontractor access to their budget within grantsERA (RAMS)
- **Click Submit/Re-Submit** 
	- Sends and em ail with secure link to each subcontractor
- **Secure link into grantsERA (RAMS) is sent to subcontractor** 
	- Collect budget inform ation, intent to form a subcontract and work scope
		- Intent to form a subcontract and work scope can be uploaded with budget justification

#### **Verification of Em ail and Review of Budget**

![](_page_67_Picture_105.jpeg)

- **Entry appears for each subcontractor when email has been sent**
- **Click "Show Budget" to review and modify subcontractor's budget** 
	- Do not m odify base salaries when adjusting subcontractor's budget
	- Adjust effort and adjust category am ounts if necessary

#### **Subcontractor Perspective**

**Subcontractor receives email** 

Dear Miller , Crystal, Sub Award Access granted Your Access Code:20071617515 906006 Please click on below link https://apsr4.unmc.edu/grantseratest/SECURE/Proposals/SubAwardBudgetAccess.aspx?id=10

#### **Email is from spadmin@unmc.edu**

- May want to contact subcontractor, so they know who the em ail is from
- SPA is working on this em ail language to ensure the subcontractor understands the actions they are to take

![](_page_68_Picture_88.jpeg)

- **Subcontractor** 
	- **Enter their email**
	- Secure access code from the email

### **Subcontractor Budget**

![](_page_68_Picture_89.jpeg)

#### **Conductional DUNS**

- Must be provided by subcontractor
	- Universities will have their own DUNS #
	- Other organizations may not have
		- Enter 9 zeros if subcontract organization does not have a DUNS num ber

### **Validating Your Application**

**Conce you have completed the application, click the validation button at the top of the** screen. Validating the application detects missing information within the forms, but does not check for all missing attachments!

Save<sup>(2</sup> Previous<sup>99</sup>) Next Complete Proposal & Send To Routing Wiew/Print Submit Mail Reset  $x$  Exit Validate

**After the RAMS system has completed the validation process you will see a new** browser window appear on the screen:

![](_page_69_Picture_4.jpeg)

If the application is in need of additional information you will see this browser window appear on the screen: **EL Print | X Close** 

![](_page_69_Picture_115.jpeg)

**A** Print | X Close

- To correct these item s, go to the appropriate section and insert the inform ation and repeat the validation process again to ensure the item has been corrected
- If the user is submitting an application with a modular budget, the RR Budget section can be deleted by clicking the red "X" circled above.

#### **Routing**

![](_page_69_Picture_116.jpeg)

- At this time ignore body routing form  $-$  it is in read only format
- **Click "Manage Other Attachments" button** 
	- Attach Internal Routing Form and Budget form as an Excel File
	- Attach Internal Disclosure form as a word processing, or .pdf document
- Attach other internal docum ents as necessary
	- F&A Waiver
	- Major Projects designation
- **B** Route hard copies for signature to appropriate campus personnel
- Route signed hard copies of internal documents to SPA

### **Navigating a Previously Started Application**

**Upon logging into the grantsERA system via RSS, the user will see the list of** application(s) that have been created for that user.

![](_page_70_Figure_7.jpeg)

- Click on the "Edit View" icon to open the application. A new browser will be opened with all of the information that was previously entered into the proposal.
- The user can navigate the application with the tools described previously in this guide.

#### **View ing Your Application**

**After the application has been validated, click the "Complete Proposal" option at the** top of the application:

![](_page_70_Figure_12.jpeg)

**When the proposal has been changed to complete, a new window will appear with the** following message:

![](_page_70_Picture_14.jpeg)

- If corrections need to be made after the proposal has been set to "Complete" please contact your designated Research Adm inistrator to set the proposal back to "In Progress"
- RAMS will then update the application in the system and one can select the "View/ Print" option at the top of the application:

![](_page_70_Picture_17.jpeg)

**Conce the "View/Print" option has been selected, a new browser window will open, and** one can generate the PDF of the application by accessing the "Click Here" link:

![](_page_71_Picture_129.jpeg)

 A PDF version of the com pleted application will then be downloaded to the user's desktop. It can be opened and printed off so that the user can see a complete copy of the proposal

#### **Subm ission**

#### **Please be mindful of Sponsored Programs' 5, 3 and 1 day guarantee:**

![](_page_71_Picture_130.jpeg)

- After the proposal has been validated, designated as complete and found to comply with the sponsor's program guidelines, Sponsored Programs Administration will submit and monitor the proposal through the Grants.gov and the Federal sponsor's system
- **Please ensure that Sponsored Programs has received the hard copies of the Routing** Form, Internal Budgets, Disclosure of Interests, PI Assurance, Major Projects Form (if required), and F&A Waiver (if required)

### **Questions / Troubleshooting**

- **Direct questions to the RA assigned to your department from Sponsored Programs** Adm inistration
- If you are receiving error messages, send a description and/ or screen shots (press the "Print Screen" buttons on your keyboard, and then "Paste" into an em ail) to Crystal Miller and we will work to quickly resolve the issues

#### **W arnings vs. Errors**

- **Conce your application has passed Grants.gov verification, it is retrieved by the NIH Commons**
- $\bullet$  The PI can log into the Commons, and find that their application possesses errors, warnings or both
- $\bullet$  Errors are items that must be corrected in order for the application to be proccessed and assigned to a study section
**Warnings do not require any action, but are items that the PI may want to keep in** mind for future submissions.

### Exam ples are provided below:

- **Errors** 
	- As per the NIH Electronic Submissions website here is a list of the most common errors:

# **Avoiding Common Errors**

- Do not submit both modular and detailed budgets
- Missing Commons User ID
- PDF Issues
- Start date for first budget year must be same as start date for proposed project start date
- Total Cost Does Not Equal Direct and Indirect Costs
- Missing DUNS number in the eRA Commons Institutional Profile
- Missing PI/PD info on Detailed Budget Page
- El Fee exceeds 7 percent of total direct and indirect costs
- El Fee entered in null area for subaward/consortium budgets
- The state code for US or Canada is invalid
- Foreign application indicator must be yes

# **Examples**

• PDF Issues

### eSubmission Errors/Warning

The 8708-Budget Justification.doc attachment is not in PDF format, or the filename is invalid. All attachments must be provided to NIH in PDF format, filenames must be included with no spaces or special characters, and a .pdf extension must be used.- Error

The 4272-R13 conference plan.doc attachment is not in PDF format, or the filename is invalid. All attachments must be provided to NIH in PDF format, filenames must be included with no spaces or special characters, and a .pdf extension must be used.- Error

The 357-R13 summary.doc attachment is not in PDF format, or the filename is invalid. All attachments must be provided to NIH in PDF format, filenames must be included with no spaces or special characters, and a .pdf extension must be used.- Error

The 5565-Project Narrative.doc attachment is not in PDF format, or the filename is invalid. All attachments must be provided to NIH in PDF format, filenames must be included with no spaces or special characters, and a .pdf extension must be used.- Error

#### Start date for first budget year must be same as start date for proposed project  $\blacksquare$ start date

E9 For new applications and resubmissions, the start date for the first budget year on the 424 RR Budget page must be the same as the proposed project start date listed on the SF 424 RR Cover page.- Error

## **Marnings**

These items do not require any action, but are important for future submissions!

### **eSubmission Errors/Warning**

The PD/PI position/title, Assoc Professor, listed on the SF 424 RR Cover, does not match those listed on the eRA Commons account: null. The grant image will display the position/title as submitted here. If the position/title on the eRA Commons account is not current, please update it in the eRA Commons by editing the appropriate employment record in the PIs Personal Profile. -Warning

PIs now have the ability to delegate to any commons-registered individual with an ASST role the ability to view the status of electronically submitted applications. This new m enu choice is found in *Adm in/ Account/ Delegate Status*. Once in the *Delegate Status* screen, users will see a list of all the individuals registered with the ASST role and can m anage the ability to "Delegate" and "Rem ove" delegation

for those individuals. Once this delegation has been granted, the individual with the delegated authority will be able to view and access the list of applications associated with the PI. Individuals can have this authority delegated to them by more than one PI. Please note, that the view these delegated individuals now has is equivalent to that of a signing official (SO View) and as such does not include access to confidential inform ation; e.g., sum m ary statem ents and priority scores.

### eSubmission Errors/Warning

If appropriate for your organization, please supply a division for the PD/PI on the SF 424 RR Cover. - Warning

The Research Plan is limited to 25 pages. This may span 28 pages due to page breaks. If the total space occupied by text does not exceed 25 pages then no action is needed. - Warning

\* Note: UNMC does not use "divisions" so this warning will be a common occurrence.

# **Com ing Soon:**

- **Electronic routing process, Budget Forms**
- **Calculational Sponsors**